## MapGuide Open Source 1.2

# Developer's Guide

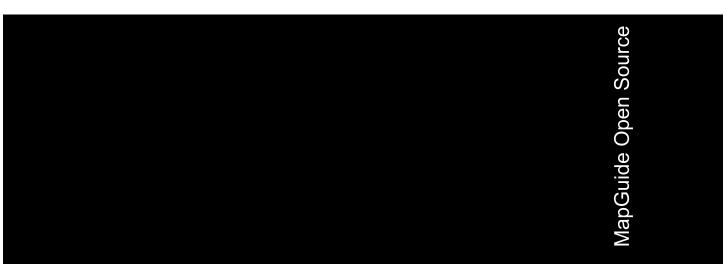

#### Copyright© 2006–2007 Autodesk, Inc.

This work is licensed under the Creative Commons Attribution-ShareAlike 2.5 License. You are free to: (i) copy, distribute, display and perform the work; (ii) make derivative works; and (iii) make commercial use of the work, each under the conditions set forth in the license set forth at: http://creativecommons.org/licenses/by-sa/2.5/legalcode. Notwithstanding the foregoing, you shall acquire no rights in, and the foregoing license shall not apply to, any of Autodesk's or a third party's trademarks used in this document.

AUTODESK, INC., MÁKÉS NÓ WARRANTY, EITHER EXPRESS OR IMPLIED, INCLUDING BUT NOT LIMITED TO ANY IMPLIED WARRANTIES OF MERCHANTABILITY OR FITNESS FOR A PARTICULAR PURPOSE REGARDING THESE MATERIALS, AND MAKES SUCH MATERIALS AVAILABLE SOLELY ON AN "AS-IS" BASIS. IN NO EVENT SHALL AUTODESK, INC., BE LIABLE TO ANYONE FOR SPECIAL, COLLATERAL, INCIDENTAL, OR CONSEQUENTIAL DAMAGES IN CONNECTION WITH OR ARISING OUT OF ACQUISITION OR USE OF THESE MATERIALS. THE SOLE AND EXCLUSIVE LIABILITY TO AUTODESK, INC., REGARDLESS OF THE FORM OF ACTION, SHALL NOT EXCEED THE PURCHASE PRICE, IF ANY, OF THE MATERIALS DESCRIBED HEREIN.

#### **Trademarks**

Autodesk, Autodesk Map, Autodesk MapGuide are registered trademarks of Autodesk, Inc., in the USA and/or other countries. DWF is a trademark of Autodesk, Inc., in the USA and/or other countries. All other brand names, product names or trademarks belong to their respective holders.

#### Third Party Software Program Credits

Portions copyright 1994, 1995, 1996, 1997, 1998, 1999, 2000, 2001, 2002, 2003, 2004 by Cold Spring Harbor Laboratory. Funded under Grant P41-RR02188 by the National Institutes of Health.

Portions copyright 1996, 1997, 1998, 1999, 2000, 2001, 2002, 2003, 2004 by Boutell.Com, Inc.

Portions relating to GD2 format copyright 1999, 2000, 2001, 2002, 2003, 2004 Philip Warner.

Portions relating to PNG copyright 1999, 2000, 2001, 2002, 2003, 2004 Greg Roelofs.

Portions relating to gdttf.c copyright 1999, 2000, 2001, 2002, 2003, 2004 John Ellson (ellson@graphviz.org).

Portions relating to gdft.c copyright 2001, 2002, 2003, 2004 John Ellson (ellson@graphviz.org).

Portions relating to JPEG and to color quantization copyright 2000, 2001, 2002, 2003, 2004, Doug Becker and copyright (C) 1994, 1995, 1996, 1997, 1998, 1999, 2000, 2001, 2002, 2003, 2004 Thomas G. Lane.

This software is based in part on the work of the Independent JPEG Group.

Portions relating to GIF compression copyright 1989 by Jef Poskanzer and David Rowley, with modifications for thread safety by Thomas Boutell. Portions relating to GIF decompression copyright 1990, 1991, 1993 by David Koblas, with modifications for thread safety by Thomas Boutell. Portions relating to WBMP copyright 2000, 2001, 2002, 2003, 200 4Maurice Szmurlo and Johan Van den Brande.

Portions relating to GIF animations copyright 2004 Jaakko Hyvätti (jaakko.hyvatti@iki.fi)

This product includes PHP, freely available from http://www.php.net/

This product includes software developed by the Apache Software Foundation (http://www.apache.org/).

The Director General of the Geographic Survey Institute has issued the approval for the coordinates exchange numbered TKY2JGD for Japan. Geodetic Datum 2000, also known as technical information No H1-N0.2 of the Geographic Survey Institute, to be installed and used within this software product (Approval No.: 646 issued by GSI, April 8, 2002).

The OSTN97 coordinate transformation is © Crown Copyright 1997. All rights reserved.

The OSTN02 coordinate transformation is © Crown copyright 2002. All rights reserved.

The OSGM02 coordinate transformation is © Crown copyright 2002, © Ordnance Survey Ireland, 2002.

Portions of this software are copyright © 2005 The FreeType Project (www.freetype.org). All rights reserved.

## **Contents**

| Chapter 1 | Introduction                                            |
|-----------|---------------------------------------------------------|
|           | What This Guide Covers                                  |
|           | Essential Concepts                                      |
|           | Preparing to Run the Examples                           |
|           | Resources and Repositories                              |
|           | Library and Session                                     |
|           | Maps                                                    |
|           | Hello, Map – Displaying a Web Layout                    |
|           | Hello, Map 2 – Adding a Custom Command                  |
|           | Web Layouts and MapGuide Server Pages                   |
|           | MapGuide Page Flow                                      |
|           | Example Code                                            |
|           | How This Page Works                                     |
|           | Understanding Services                                  |
| Chapter 2 | The MapGuide Viewer                                     |
| -         | Introduction                                            |
|           | Custom Commands                                         |
|           | Understanding Viewer Frames                             |
|           | MapGuide Viewer API                                     |
|           | Calling the Viewer API with an Invoke Script Command 22 |
|           | Calling the Viewer API from the Script Frame            |
|           | Calling the Viewer API from the Task Pane               |
|           | ullet                                                   |

|           | Extending Map Initialization Functionality           |      |
|-----------|------------------------------------------------------|------|
|           | The Hello Viewer Sample                              |      |
| Chapter 3 | Interacting With Layers                              | . 29 |
| •         | Overview of Layers                                   |      |
|           | Basic Layer Properties                               |      |
|           | Layer Groups                                         |      |
|           | Base Layer Groups                                    |      |
|           | Layer Style                                          |      |
|           | Layer Visibility                                     |      |
|           | Example: Actual Visibility                           |      |
|           | Enumerating Map Layers                               |      |
|           | Example                                              |      |
|           | Manipulating Layers                                  |      |
|           | Changing Basic Properties                            |      |
|           | Example                                              |      |
|           | Changing Visibility                                  |      |
| Chapter 4 | Working With Feature Data                            | . 37 |
| •         | Overview of Features                                 |      |
|           | Querying Feature Data                                |      |
|           | Feature Readers                                      |      |
|           | Selecting with the Web API                           |      |
|           | Basic Filters                                        |      |
|           | Spatial Filters                                      |      |
|           | Example: Selection                                   |      |
|           | Active Selections                                    |      |
|           | Selecting with the Viewer                            |      |
|           | Passing Viewer Information to the Web Server         |      |
|           | Additional Parameters to an Invoke URL Command       |      |
|           | Passing Parameters From an Invoke Script command     | . 48 |
|           | Passing Parameters From the Task Pane Frame          | . 48 |
|           | Working With the Active Selection                    | . 49 |
|           | Example: Listing Selected Parcels (AJAX or DWF       |      |
|           | Viewer)                                              |      |
|           | Example: Listing Selected Parcels (AJAX Viewer only) |      |
|           | Setting the Active Selection With the Web API        | . 54 |
|           | Example: Setting the Active Selection                | . 54 |
| Chapter 5 | Modifying Maps and Layers                            | . 59 |
| •         | Introduction                                         |      |
|           | Adding An Existing Layer To A Map                    |      |
|           | Creating Layers By Modifying XML                     |      |

|           | Another Way To Create Layers                    | . 63  |
|-----------|-------------------------------------------------|-------|
|           | Example - Creating A Layer That Uses Area Rules |       |
|           | Example - Using Line Rules                      |       |
|           | Example - Using Point Rules                     |       |
|           | Adding Layers To A Map                          |       |
|           | Making Changes Permanent                        |       |
|           |                                                 |       |
| Chapter 6 | Analyzing Features                              | . 75  |
| -         | Introduction                                    | 76    |
|           | Representation of Geometry                      |       |
|           | Geometry Objects                                |       |
|           | Comparing Geometry Objects                      |       |
|           | Coordinate Systems                              |       |
|           | Measuring Distance                              |       |
|           | Temporary Feature Sources                       |       |
|           | Inserting, Deleting, and Updating Features      |       |
|           | Creating a Buffer                               |       |
|           | Example                                         |       |
|           |                                                 |       |
| Chapter 7 | Digitizing and Redlining                        | . 95  |
|           | Introduction                                    | 96    |
|           | Digitizing                                      |       |
|           | Redlining                                       |       |
|           | Passing Coordinates                             | 97    |
|           | Creating a Feature Source                       | 97    |
|           | Creating A Layer                                | 99    |
| Chapter 8 | Custom Output                                   | 101   |
| Chapter 6 | •                                               |       |
|           | Introduction                                    |       |
|           | Rendering Service                               |       |
|           | Mapping Service                                 | . 104 |
|           | Indov                                           | 107   |

## Introduction

#### In this chapter

- What This Guide Covers
- Essential Concepts
- Preparing to Run the Examples
- Resources and Repositories
- Hello, Map Displaying a Web Layout
- Hello, Map 2 Adding a Custom Command
- Understanding Services

#### **What This Guide Covers**

This guide describes how to use the MapGuide Open Source Web API and Viewer API.

It assumes you have read the *MapGuide Getting Started* guide and are familiar with using Autodesk® MapGuide Studio or MapGuide Open Source Web Studio. Most examples also assume that you have installed the sample data and sample applications supplied with MapGuide.

This guide provides a high-level overview of the APIs. More detailed information is provided in the on-line *MapGuide Web API Reference* and *MapGuide Viewer API Reference*.

### **Essential Concepts**

Refer to the *MapGuide Getting Started* guide for details about the MapGuide architecture and components. It is important to understand the relationship between a MapGuide Viewer, a MapGuide Web application, and the MapGuide site. It is also important to understand resources and repositories.

Web applications reside on the Web Server. They are normally executed by requests from a MapGuide Viewer. They can in turn communicate with the MapGuide site and send data back to the Viewer.

When you define a web layout, using Autodesk® MapGuide Studio or some other method, you also define toolbar and menu commands. These can be standard pre-defined Viewer commands like pan, zoom, and refresh, or they can be custom commands. Custom commands are a way of extending MapGuide to interact with your mapping data. The custom commands are HTML pages, generated on the server using PHP, ASP.NET, or Java (JSP). These languages can use the Web API to retrieve, manipulate, and update mapping data.

The current version of MapGuide Open Source Web Studio does not create or edit web layouts. It is possible, however, to create and edit web layouts using the Mapagent HTML pages at

http://ServerAddress/mapguide/mapagent/index.html. Get an existing web layout, such as the web layout supplied with the sample applications, using the GetResourceContent and GetResourceHeader links. Edit the XML in a text editor, then save to the site repository using the SetResource link.

Many custom commands run in the *task area*, a section of the Viewer that is designed for user input/output. For more details about the task area and how it integrates with the rest of the Viewer, see The MapGuide Viewer (page 15).

### **Preparing to Run the Examples**

MapGuide includes a set of sample applications. Some of them correspond directly to chapters in this Developer's Guide. These samples are designed to show one or two key concepts at a time.

Other sample applications are more full-featured. These are designed to show some of the capabilities of MapGuide. They are not discussed in detail in this guide, but they do build upon the basic concepts.

Complete examples are available from <a href="http://mapguide.osgeo.org/downloads.html">http://mapguide.osgeo.org/downloads.html</a>. There are two required components: the source code and a package file for creating the web layouts. The Sheboygan sample data must also be installed.

**NOTE** The Web API supports .NET, Java, and PHP. For simplicity, the examples in this guide use PHP. However, many of the sample applications are available in all development languages.

To run the examples on a Linux installation, change any Windows-specific file paths to corresponding Linux paths.

This guide includes many code snippets. In most cases, the snippets are incomplete, lacking initialization and error-checking. For more complete versions, refer to the sample applications.

The sample applications also include links to the MapGuide documentation, but the links only work if the documentation files are visible to the web server. By default, the installation program installs the documentation in the ...\WebServerExtensions\Help folder. If you copy or move the Help folder to ...\WebServerExtensions\www\Help the documentation will be available directly from the main page of the sample applications.

#### **Resources and Repositories**

A MapGuide *repository* is a database that stores and manages the data for the site. The repository stores all data except data that is stored in external databases. Data stored in a repository is a *resource*.

#### Types of data stored in the repository:

- Feature data from SHP and SDF files
- Drawing data from DWF files
- Map symbols
- Layer definitions
- Map definitions
- Web layouts
- Connections to feature sources, including database credentials

#### **Library and Session**

Persistent data that is available to all users is stored in the Library repository.

In addition, each session has its own repository, which stores the run-time map state. It can also be used to store other data, like temporary layers that apply only to an individual session. For example, a temporary layer might be used to overlay map symbols indicating places of interest.

Data in a session repository is destroyed when the session ends.

A resource identifier for a resource in the Library will always begin with Library://. For example:

Library://Samples/Layouts/SamplesPhp.WebLayout

A resource identifier for a session resource will always begin with Session:, followed by the session id. For example:

 ${\tt Session:70ea89fe-0000-1000-8000-005056c00008\_en//layer.LayerDefinition}$ 

### **Maps**

A map (MgMap object) is created from a map definition resource. The map definition contains basic information about the map, including things like

- the coordinate system used in the map
- the initial map extents

#### 4 | Chapter I Introduction

references to the layer definitions for layers in the map

When the MgMap object is created, it is initialized with data from the map definition. As a user interacts with the map, the MgMap may change, but the map definition does not.

The map is saved in the session repository so it is available to all pages in the same session. You cannot save a map in the library repository.

Map creation is handled by the Viewers. When a Viewer first loads, it creates a map in the session repository. The map name is taken from the map definition name. For example, if a web layout references a map definition named <code>Sheboygan.MapDefinition</code>, then the Viewer will create a map named <code>Sheboygan.Map</code>.

If your application does not use a Viewer, you can create the map and store it in the repository yourself. To do this, your page must

- Create an MgMap object.
- Initialize the MgMap object from a map definition.
- Assign a name to the MgMap object.
- Save the map in the session repository.

For example, the following section of code creates an MgMap object named Sheboygan.Map, based on Sheboygan.MapDefinition.

```
$mapDefId = new MgResourceIdentifier(
  "Library://Samples/Sheboygan/Maps/Sheboygan.MapDefinition");
$map = new MgMap();
$mapName = $mapDefId->GetName();
$map->Create($resourceService, $mapDefId, $mapName);

$mapId = new MgResourceIdentifier(
   "Session:$sessionId//$mapName." . MgResourceType::Map);
$map->Save($resourceService, $mapId);
```

### Hello, Map - Displaying a Web Layout

A web layout describes how the map looks when it is displayed in a web browser. Using Studio or some other method to edit the web layout resource,

you can create and customize the layout, changing how it looks in a browser and what features are enabled.

Displaying the web layout requires a compatible web browser and a MapGuide Viewer. There are two Viewers, depending on the needs of your site. The DWF Viewer runs as a control within the Internet Explorer browser. It requires that users install the Autodesk DWF Viewer.

The AJAX Viewer does not require installing any additional software. It runs using most browsers, including Internet Explorer, Mozilla Firefox, and Safari.

The simplest way to display a web layout is to pass its resource identifier as a GET parameter to the Viewer URL. For example, the following will display a web layout using the AJAX Viewer running on localhost:

```
http://localhost/mapguide/mapviewerajax/?
WEBLAYOUT=Library%3a%2f%2fSamples%2fLayouts%2fSample.WebLayout
```

#### **Authentication**

All MapGuide sites require authentication with user id and password. If authentication succeeds, MapGuide creates a session, identified by a unique session id. This keeps the state consistent between the viewer and the server across multiple HTTP requests. Subsequent access to the site requires the session id instead of the user id. By default, the Viewer handles authentication itself, and it prompts for user id and password when it first loads. There are situations, though, where it is better to authenticate before loading the Viewer page.

One common example is a site offering read-only access to visitors. For this situation, the default MapGuide installation includes a user "Anonymous" with an empty password.

To perform authentication before the Viewer loads, embed the Viewer in another page using a <frame> or <iframe> element. The outer page can do any necessary authentication, create a session, then pass the web layout and session id to the Viewer frame.

The following example displays a web layout using the AJAX Viewer. It performs some basic initialization and creates a session, then displays a Viewer page using the session identifier and the web layout.

```
<?php
$installDir =
   'C:\Program Files\MapGuideOpenSource\\';
$extensionsDir = $installDir . 'WebServerExtensions\www\\';
$viewerDir = $installDir . 'mapviewerphp\\';
include $viewerDir . 'constants.php';
MgInitializeWebTier($extensionsDir . 'webconfig.ini');
$site = new MgSite();
$site->Open(new MgUserInformation("Anonymous", ""));
$sessionId = $site->CreateSession();
$webLayout =
   "Library://Samples/Layouts/SamplesPhp.WebLayout";
<html>
<head>
<title>Simple Sample Application</title>
</head>
<body marginheight="0" marginwidth="0">
<iframe id="viewerFrame" width="100%" height="100%" frameborder=0</pre>
   scrolling="no"
   src="/mapguide/mapviewerajax/?SESSION=<?= $sessionId ?>&
   WEBLAYOUT=<?= $webLayout ?>"></iframe>
</body>
</html>
```

## Hello, Map 2 - Adding a Custom Command

Web layouts can include custom commands added to the toolbar, context menu, task list, or task pane area of the Viewer. These custom commands make up the MapGuide application.

This next sample MapGuide page displays some basic information about a map. It does not do any complicated processing. Its purpose is to illustrate the steps required to create a MapGuide page and have it connect to a Viewer on one side and the MapGuide site on the other.

#### Web Layouts and MapGuide Server Pages

A *MapGuide Server Page* is any PHP, ASP.NET, or JSP page that makes use of the MapGuide Web API. These pages are typically invoked by the MapGuide Viewer or browser and when processed result in HTML pages that are loaded into a MapGuide Viewer or browser frame. This is the form that will be used for most examples in this guide. It is possible, however, to create pages that do not return HTML or interact with the Viewer at all. These can be used for creating web services as a back-end to another mapping client or for batch processing of your data.

Creating a MapGuide page requires initial setup, to make the proper connections between the Viewer, the page, and the MapGuide site. Much of this can be done using Studio. Refer to the *Studio Help* for details.

One part of the initial setup is creating a web layout, which defines the appearance and available functions for the Viewer. When you define a web layout, you assign it a resource name that describes its location in the repository. The full resource name looks something like this:

```
Library://Samples/Layouts/SamplesPhp.WebLayout
```

When you open the web layout using a browser with either the AJAX Viewer or the DWF Viewer, the resource name is passed as part of the Viewer URL. Special characters in the resource name are URL-encoded, so the full URL would look something like this, (with line breaks removed):

```
http://localhost/mapguide/mapviewerajax/
?WEBLAYOUT=Library%3a%2f%2fSamples%2fSheboygan%2fLayouts%2f
SheboyganPhp.WebLayout
```

Part of the web layout defines commands and the toolbars and menus that contain the commands. These commands can be built-in commands, or they can be URLs to custom pages. The web layout also includes a URL to a home task that displays in the task pane. The home task can open other pages.

To create a new page and make it available as a command from the task list, do the following:

■ Edit the web layout using Studio.

- Add a command to the web layout.
- Set the command type to Invoke URL.
- Set the URL of the command to the URL of your page.
- Add the command to the Task Bar Menu.

**NOTE** Custom pages are loaded by the Viewer page, so a relative URL for a custom page must start at the Viewer directory, then go up one level to reach the mapquide directory. For example, a custom page located at

www/mapguide/samplesphp/index.php would use the following relative URL in the web layout

../samplesphp/index.php

It is also possible to add custom commands to the toolbar and the context menu using the same technique.

For most of the examples in this guide, however, the pages will be links from a home page loaded in the task pane frame.

**NOTE** Installing the package that comes with the Developer's Guide samples creates a web layout automatically. The home task page of this layout contains links to examples that correspond to chapters in the Developer's Guide.

#### MapGuide Page Flow

Most MapGuide pages follow a similar processing flow. First, they create a connection with the site server using an existing session id. Then they open connections to any needed site services. The exact services required depend on the page function. For example, a page that deals with map feature data requires a feature service connection.

Once the site connection and any other service connections are open, the page can use MapGuide Web API calls to retrieve and process data. Output goes to the task pane or back to the Viewer. See The MapGuide Viewer (page 15) for details about sending data to the Viewer.

NOTE MapGuide pages written in PHP require one additional step because PHP does not support enumerations compiled into extensions. To deal with this limitation, PHP Web Extension pages must include constants.php, which is in the mapviewerphp folder. This is not required for ASP.NET or JSP pages.

## **Example Code**

The following sample illustrates basic page structure. It is designed to be called as a task from a Viewer. It connects to a MapGuide server and displays the map name and spatial reference system for the map currently being displayed in the Viewer.

 $\mbox{\bf TIP}$  This sample is very similar to the  ${\tt Hello}$   ${\tt Map}$  sample in the Developer's Guide samples.

```
<h+ml>
   <head><title>Hello, map</title></head>
   <body>
     >
      <?php
      // Define some common locations
      $installDir =
        'C:\Program Files\MapGuideOpenSource\\';
      $extensionsDir = $installDir . 'WebServerExtensions\www\\';
      $viewerDir = $extensionsDir . 'mapviewerphp\\';
      // constants.php is required to set some enumerations
      \ensuremath{//} for PHP. The same step is not required for .NET
      // or Java applications.
      include $viewerDir . 'constants.php';
     try
         // Get the session information passed from the viewer.
         $args = ($ SERVER['REQUEST METHOD'] == "POST")
           ? $ POST : $ GET;
         $mgSessionId = $args['SESSION']
         $mgMapName = $args['MAPNAME']
         // Basic initialization needs to be done every time.
         MgInitializeWebTier("$extensionsDir\webconfig.ini");
         // Get the user information using the session id,
         // and set up a connection to the site server.
         $userInfo = new MgUserInformation($mgSessionId);
         $siteConnection = new MgSiteConnection();
         $siteConnection->Open($userInfo);
         // Get an instance of the required service(s).
         $resourceService = $siteConnection->
         CreateService(MgServiceType::ResourceService);
         // Display the spatial reference system used for the map.
         $map = new MgMap();
         $map->Open($resourceService, $mgMapName);
         $srs = $map->GetMapSRS();
```

#### How This Page Works

This example page performs the following operations:

1 Get session information.

When you first go to the URL containing the web layout, the Viewer initiates a new session. It prompts for a user id and password, and uses these to validate with the site server. If the user id and password are valid, the site server creates a session and sends the session id back to the viewer.

The Viewer passes the session information every time it sends a request to a MapGuide page. The pages use this information to re-establish a session.

2 Perform basic initialization.

The webconfig.ini file contains parameters required to connect to the site server, including the IP address and port numbers to use for communication. MgInitializeWebTier() reads the file and gets the necessary values to find the site server and create a connection.

**3** Get user information.

The site server saves the user credentials along with other session information. These credentials must be supplied when the user first connects to the site. At that time, the Viewer authenticates the user and creates a new session using the credentials. Using the session ID, other pages can get an encrypted copy of the user credentials that can be used for authentication.

**4** Create a site connection.

Any MapGuide pages require a connection to a site server, which manages the repository and site services.

**5** Create a connection to a resource service.

Access to resources is handled by a resource service. In this case, the page needs a resource service in order to retrieve information about the map resource.

You may need to create connections to other services, depending on the needs of your application.

6 Retrieve map details.

The map name is also passed by the viewer to the MapGuide page. Use this name to open a particular map resource with the resource service. Once the map is open you can get other information. This example displays the spatial reference system used by the map, but you can also get more complex information about the layers that make up the map.

### **Understanding Services**

The MapGuide site performs many different functions. These can be all done by a single server, or you may balance the load across multiple servers. Some essential functions must execute on the site server, while other functions may execute on support servers.

A service performs a particular set of related functions. For example, a resource service manages data in the repository, a feature service provides access to feature data sources, and a mapping service provides visualization and plotting functions.

Before a page can use a service, it must open a site connection and create an instance of the necessary service type. The following example creates a resource service and a feature service:

```
$userInfo = new MgUserInformation($mgSessionId);
$siteConnection = new MgSiteConnection();
$siteConnection->Open($userInfo);
$resourceService = $siteConnection->
  CreateService(MgServiceType::ResourceService);
$featureService = $siteConnection->
   CreateService(MgServiceType::FeatureService);
```

## The MapGuide Viewer

2

#### In this chapter

- Introduction
- Understanding Viewer Frames
- MapGuide Viewer API
- Embedding a Viewer in Your Own Page

#### Introduction

**TIP** The Hello Viewer sample, in the Developer's Guide samples, demonstrates concepts from this chapter.

The MapGuide Viewer is a browser-based method for displaying map data in a MapGuide application. It is a complete application, with support for standard mapping functionality like zooming, theming, and selecting features. There are two different versions of the Viewer:

- DWF Viewer, which runs only within Internet Explorer, and requires a browser plug-in
- AJAX Viewer, which runs within Internet Explorer, Mozilla Firefox, and Safari, without requiring a browser plug-in

As much as possible, the two versions of the Viewer operate in the same way, so deciding which to use depends on the needs of the application. If all the end users of the application use Internet Explorer, the DWF Viewer my be an appropriate choice, but if some of them use a different browser the AJAX Viewer is a better choice.

Most MapGuide applications use a Viewer, though it is possible to create applications that perform data analysis or manipulation but do not display using the Viewer. For example, a MapGuide application can be used as a back-end to another mapping application.

The standard Viewer displays a map along with the following optional components surrounding the map:

- Tool bar
- Layers pane
- Properties pane
- Status bar
- Task bar
- Task list (normally hidden, but available as a drop-down from the task bar)
- Task pane
- Context (right-click) menu
- Zoom slider (AJAX Viewer only)

#### MapGuide Viewer

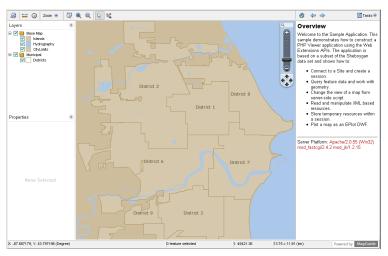

The tool bar, task list, task pane, and context menu can contain a combination of pre-defined and custom MapGuide commands.

A web layout defines how the Viewer looks and operates for a map. One function of a web layout is to define which optional components display with the map. All of the optional components can be disabled, leaving just the map itself.

The web layout also defines any custom functionality added to the web page through custom commands.

#### **Custom Commands**

Custom commands can be of two types:

- JavaScript commands
- Web Server Extensions pages, written in PHP, ASP.NET, or JSP

JavaScript commands are defined in the web layout as commands of type Invoke Script. They are used primarily to interact with the Viewer, and can use the Viewer API.

Web Server Extensions pages can be added to the web layout in two different ways. In one method, the web layout includes a home page. This home page is loaded in the task pane when the map first displays, and can be re-loaded

by clicking the Home icon in the task bar. The home page can load other pages as needed.

In addition, other task pages can be defined in the web layout as commands of type Invoke URL. These commands can be added to the tool bar, task list, or context menu. When a user selects one of these commands the corresponding URL is often loaded into the task pane, though it can also be loaded into a hidden frame so it is not visible.

Because Web Server Extensions pages are created at the web tier before being passed to the Viewer, they can use both the Web Server Extensions API and the Viewer API.

### **Understanding Viewer Frames**

The MapGuide Viewers use HTML frames to divide the viewer area. Refer to the diagram below for the locations of the following frames and frame sets:

| Name        | Description                                                                                                    |
|-------------|----------------------------------------------------------------------------------------------------|
|             | Unnamed. Contains all the Viewer frames. This can be wrapped by an outer frame so you can embed the Viewer in your own site.                             |
| maparea     | Frame set containing the tool bar, map frame, form frame, and script frame.                                                                              |
| tbFrame     | Frame containing the tool bar. Add new commands to the tool bar by modifying the web layout.                                                             |
| mapFrame    | Frame containing the map data. This includes the map display and the layers and properties palettes.                                                     |
| formFrame   | Hidden frame that can be used to generate HTTP POST requests for sending data to the server.                                                             |
| scriptFrame | Hidden frame that can be used to load and execute pages without them being visible to the user. This is often used for executing client-side JavaScript. |

| Name          | Description                                                                                                    |
|---------------|----------------------------------------------------------------------------------------------------|
| taskArea      | Frame set containing the task bar and the task frame.                                                                                                    |
| taskBar       | Frame containing the task bar.                                                                                                    |
| taskFrame     | Frame used to hold the task list frame and the task pane frame.                                                                                                    |
| taskListFrame | Frame used for displaying the task list. This is normally hidden, and is shown when a user clicks the task list button in the task bar. Add new commands to the task list by modifying the web layout.            |
| taskPaneFrame | Frame used for displaying and executing MapGuide pages. A web layout has a default home page that displays in the task pane when the layout loads. Custom commands of type Invoke URL also load in the task pane. |
| sbFrame       | Frame containing the status bar.                                                                                                    |

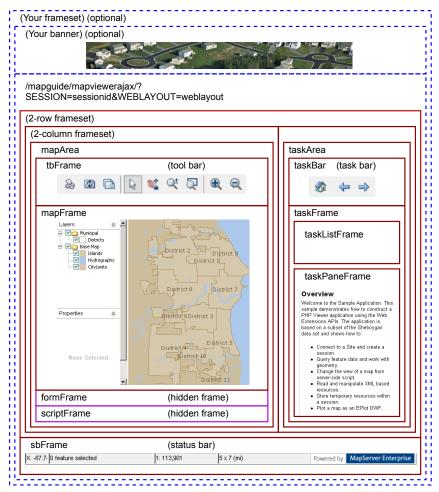

**Viewer Frames** 

## MapGuide Viewer API

The MapGuide Viewer API is a set of JavaScript functions used to interact with the Viewer. Many of the Viewer frames contain embedded JavaScript functions that can be called from other locations. For full details about the available functions, refer to the online *MapGuide Viewer API Reference*.

To execute any of the Viewer API functions, call them from JavaScript embedded in a page. There are three common techniques for this:

- Define an Invoke Script command in the web layout. Use this technique when you want to call the Viewer API directly from the tool bar, task list, or context menu.
- Load a page into the hidden script frame and execute the script when the page loads. Use this technique when you want the Viewer to change as a result of an action in the MapGuide page, without reloading the page.
- Execute the JavaScript call from a page loaded in the task pane frame. The JavaScript can execute when the page first loads or as a result of user interaction.

It is important to know the relationships between the frames. JavaScript executes in the context of a single frame, but it can call functions from other frames by locating them in the frame hierarchy. The following frames are children of the main Viewer frame:

- tbFrame
- mapFrame
- formFrame
- scriptFrame
- taskFrame

The taskPaneFrame is a child of the taskFrame.

Custom JavaScript code can execute in the context of the main frame, the script frame, or the task pane frame.

JavaScript defined as an Invoke Script command executes in the context of the main frame. To execute functions in one of the other frames, identify the function with the frame name and function name. For example, the following calls the <code>ZoomToView()</code> function of the <code>mapFrame</code> from the main frame:

```
mapFrame.ZoomToView(xLoc, yLoc, newScale, true);
```

JavaScript loaded into the scriptFrame must go up 1 level in the hierarchy using parent. For example:

```
parent.mapFrame.ZoomToView(xLoc, yLoc, newScale, true);
```

JavaScript loaded into the taskPaneFrame must go up 2 levels in the hierarchy using parent.parent. For example:

```
parent.parent.mapFrame.ZoomToView(xLoc, yLoc, newScale, true);
```

Many Viewer API calls will generate requests to the site server, either to refresh data in the Viewer or to notify the site server of a change in Viewer state. These requests are generated automatically.

# Calling the Viewer API with an Invoke Script Command

Use this technique when you want to call the API directly from the tool bar, task list, or context menu.

For example, you may want to create a tool bar button that zooms and positions the map to show a particular location. In the web layout, create a command of type Invoke Script. Enter the API call as the script to invoke:

```
ZoomToView(-87.7116768, 43.7766789973, 5000, true);
```

Add the button to the tool bar. When a user clicks the button, the map view repositions to the location.

Commands of type Invoke Script always execute in the context of the main frame. This means that all main frame functions are available. To execute a function in another frame, use the frame name as part of the function name. For example, formFrame.Submit().

#### Calling the Viewer API from the Script Frame

Use this technique when you want the Viewer API calls to be made as a result of an action in the calling page, but you do not want to reload the page. For example, you may have a page that generates a list of locations and you would like the user to be able to jump directly to any location, while leaving the list still available in the task pane.

In this case, your page can load another page in the hidden script frame, using target="scriptFrame" as part of the <a> tag. This requires creating a separate page to load in the script frame and passing the necessary parameters when the page loads.

The Hello Viewer sample application contains a file named gotopoint.php that is designed to run in the script frame. The <body> element is empty, so the page does not produce any output. Instead, it emits a JavaScript function to execute when the page loads. This function calls the ZoomToView() function in the Viewer API. The essential parts of gotopoint.php are:

```
<script language="javascript">
function OnPageLoad()
  parent.ZoomToView(<?= $ GET['X'] ?>,
  <?= $ GET['Y'] ?>,
  <?= $ GET['Scale'] ?>, true);
</script>
<body onLoad="OnPageLoad()">
</body>
```

To execute gotopoint.php from the task frame, insert code similar to the following:

```
x = -87.7116768; // Or calculate values
$vLocation = 43.7766789973;
$mapScale = 2000;
echo "<a href=\"gotopoint.php?" .
 "X=$xLocation&Y=$yLocation&Scale=$mapScale\"" .
 "target=\"scriptFrame\">Click to position map</a>";
```

**NOTE** This technique is also appropriate for calling the Web API without reloading the task pane. See the Modifying Maps and Layers sample for an example.

#### Calling the Viewer API from the Task Pane

Use this technique when you want the Viewer API calls to be made when the page loads or as a result of an onclick event. For example, if you have a task in the task list that zooms the map to a pre-defined location, then you do not need any user input. The Viewer should zoom as soon as the page loads.

The map frame contains a JavaScript function to center the map to a given coordinate at a given map scale. To call this function from a page loading in the task pane, create a function that will be executed when the onLoad event occurs. The following is a simple example. If you add this to the task list and select the task, the displayed map will reposition to the given location.

Use a similar technique to call custom JavaScript based on an action in the task pane, like clicking a link.

#### **Extending Map Initialization Functionality**

At times, it may be necessary to perform some initialization functions when the map first loads. To accomplish this, a page loaded into the task pane can hook into the standard map initialization process.

For example, when a browser first connects to a MapGuide site, it specifies a web layout. The site uses this layout to determine which Viewer components to enable and which map to display in the map area. At the time that the task pane first loads, the map name is not yet known. It may be required for some operations, though.

#### The Hello Viewer Sample

The Hello Viewer sample, installed with the Developer's Guide samples, shows simple examples of using the Viewer API from different parts of a web layout.

The tool bar for the sample contains a custom Invoke Script command that calls the <code>ZoomToView()</code> function of the <code>mapFrame</code>. This is executed in the context of the main frame, so the function is available using

```
mapFrame.ZoomToView()
```

The task pane loads a page that shows two other ways of calling <code>ZoomToView()</code>. One way loads a custom page into the hidden <code>scriptFrame</code>. The page reads <code>GET</code> parameters and passes them to the JavaScript function call. This is executed in the <code>context</code> of the <code>scriptFrame</code>, so <code>ZoomToView()</code> is available using

```
parent.mapFrame.ZoomToView()
```

Another way calls <code>ZoomToView()</code> directly when a link is clicked, using the <code>JavaScript onclick</code> event. This is executed in the context of the <code>taskPaneFrame</code>, so <code>ZoomToView()</code> is available using

```
parent.parent.mapFrame.ZoomToView()
```

The Developer's Guide samples also demonstrate a more advanced method for using JavaScript in a Viewer. The file *index.php* includes an external JavaScript file that solves 2 problems:

- When a map is first loading, the task pane displays before the map has been fully initialized. This can cause problems if users click any links in the task pane that depend on the map being available.
- The first time the Viewer loads a page into the task pane, it passes SESSION and WEBLAYOUT as GET parameters. The map name is not known until after the web layout has loaded. When a user clicks the Home button, the Viewer reloads the home page in the task pane, but passes SESSION and MAPNAME as GET parameters instead. In some cases, it may be useful for the home page to have the map name when it first loads.

To deal with these problems, the Hello Viewer sample loads *pageLoadFunctions.js*, which attaches a function to the window.onload event of the page in the task pane. This function does the following:

- Replaces the OnMapLoaded() function of the main frame. This function is called after the map has been fully initialized. The new version performs some initialization (see below), then calls the original OnMapLoaded().
- Saves the contents of the task pane page and replaces it with the text "Loading...".
- After the map is fully initialized, it calls the new version of OnMapLoaded(). At this point, the map name is known, and is available from the

mapFrame.GetMapName() function. The new version of OnMapLoaded() restores the contents of the task pane page, then it searches all <a> elements, replacing "MapName=unknown" with the correct map name in the href attributes.

See the Hello Viewer sample for links to view *index.php* and *pageLoadFuctions.js*.

### **Embedding a Viewer in Your Own Page**

The simplest way to incorporate a MapGuide Viewer into your own site is to create a frame set that contains a frame for your own page layout and a frame for the Viewer. The Developer's Guide samples use this technique. The main page for the samples, *main.php*, creates a frame set where the top frame in the set contains a site-specific page header, and the bottom frame in the set contains the embedded Viewer. The following code contains the important parts of *main.php*.

```
<!DOCTYPE HTML PUBLIC "-//W3C//DTD HTML 4.01 Frameset//EN"</pre>
"http://www.w3.org/TR/html4/frameset.dtd">
<?php
require_once('common/common.php');
try
 // Initialize the web extensions,
 MgInitializeWebTier ($webconfigFilePath);
 // Connect to the site server and create a session
 $userInfo = new MgUserInformation("Author", "author");
 $site = new MgSite();
 $site->Open($userInfo);
catch (MgException $e)
 echo "Could not connect to the MapGuide site server.";
   die();
}
try
 $sessionId = $site->CreateSession();
 // Define some constants
 $webLayout = "Library://Samples/Layouts/SamplesPHP.WebLayout";
 $title = "Samples";
catch (MgException $e)
 echo "ERROR: " . $e->GetMessage("eng") . "\n";
 echo $e->GetStackTrace("eng") . "\n";
?>
<html>
 <head>
   <title><?= $title ?></title>
 </head>
 <frameset rows="110,*">
   <frame src="common/Title.php?TitleText=<?= $title ?>"
```

```
name="TitleFrame" scrolling="NO" noresize />
   src="/mapguide/mapviewerajax/?
   SESSION=<?= $sessionId ?>&
   WEBLAYOUT=<?= $webLayout ?>" name="ViewerFrame" />
 </frameset>
</html>
```

# **Interacting With Layers**

3

#### In this chapter

- Overview of Layers
- Enumerating Map Layers
- Manipulating Layers

### **Overview of Layers**

**TIP** The Interacting With Layers sample, in the Developer's Guide samples, demonstrates concepts from this chapter.

Layers represent vector data, raster data, and drawing data in a map. Each type of layer has unique characteristics.

**NOTE** The word *layer* has different meanings in different contexts. A layer can refer to the layer definition in the resource repository, and it can also refer to the map layer. For the purposes of the Web Tier, a *layer* refers to a map layer, and a *layer definition* refers to the layer definition in the resource repository.

#### **Basic Layer Properties**

A map contains one or more layers (MgLayer objects) that are rendered to create a composite image. Each layer has properties that determine how it displays in the map and map legend. Some of the properties are:

- Layer name: A unique identifier
- Legend label: The label for the layer as it appears in the map legend.
- Visibility: whether the layer should be displayed in the map. Note that actual visibility is dependent on more than just the visibility setting for a layer. See Layer Visibility (page 32) for further details.
- Selectable: Whether features in the layer are selectable. This only applies to layers containing feature data.

The MgMap::GetLayers() method returns an MgLayerCollection object that contains all the layers in the map. The MgLayerCollection::GetItem() method returns an individual MgLayer object, by either index number in the collection or layer name.

Layers in the collection are sorted by drawing order, with the top layers at the beginning of the collection. For example, using PHP syntax, if \$layers is a collection containing the layers in a map, then \$layers->GetItem(0) returns the top-most layer.

#### **Layer Groups**

Layers can be optionally grouped into layer groups. Layers in the same group are displayed together in the legend.

The visibility for all layers in a group can be set at the group level. If the group visibility is turned off then none of the layers in the group will be visible, regardless of their individual visibility settings. If the group visibility is turned on, then individual layers within the group can be made visible or not visible separately.

Layer groups can be nested so a group can contain other groups. This provides a finer level of control for handling layer visibility or legend groups.

The MgMap::GetLayerGroups() method returns an MgLayerGroupCollection object that contains all the layer groups in the map.

Each layer group in a map must have a unique name, even if it is nested within another group.

#### **Base Layer Groups**

The AJAX viewer can use *base layer groups* to optimize image rendering times. Layers in a base layer group are rendered together to generate a single raster image that can be sent to the viewer. The image is divided into tiles so only the required tiles need to be rendered and sent, instead of the entire image. Tiles are cached on the server; if a tile already exists in the cache it does not need to be rendered before being sent.

Each base layer group has a series of pre-defined scales that are used for rendering. When a request is made to view a portion of the map at a given scale, the AJAX viewer renders the tiles at the pre-defined scale that is closest to the requested map view scale.

Layers within a base layer group are rendered together. Visibility settings for individual layers are ignored and the visibility setting for the group is used instead

Layers above the base layers will generally be vector layers with transparent backgrounds. This makes the images small and relatively quick to load in the viewer

You may have more than one base layer group. Lower layers will be hidden by higher layers unless the higher layers have transparent areas or have their visibility turned off. **NOTE** A layer can only belong to one group at a time. It cannot be part of both a base layer group and a regular group.

# **Layer Style**

The data source information and style information for a layer control how the layer looks when it displayed on a map. This is stored in the layer definition in the repository. To change any of the data source or style information, modify the layer definition.

Layer definitions can be modified using Studio. They can also be created and modified dynamically using the Web Extensions API. See Modifying Maps and Layers (page 59) for details.

#### Layer Visibility

Whether a layer is visible in a given map depends on three criteria:

- The visibility setting for the layer
- The visibility settings for any groups that contain the layer
- The map view scale and the layer definition for that view scale

In order for a layer to be visible, its layer visibility must be on, the visibility for any group containing the layer must be on, and the layer must have a style setting defined for the current map view scale.

#### **Example: Actual Visibility**

For example, assume that there is a layer named Roads that is part of the layer group Transportation. The layer has view style defined for the scale ranges 0–10000 and 10000–24000.

The following table shows some possible settings of the various visibility and view scale settings, and their effect on the actual layer visibility.

| Layer Visibility | <b>Group Visibility</b> | View Scale | Actual Visibility |
|------------------|-------------------------|------------|-------------------|
| On               | On                      | 10000      | On                |

| Layer Visibility | Group Visibility | View Scale | <b>Actual Visibility</b> |
|------------------|------------------|------------|--------------------------|
| On               | On               | 25000      | Off                      |
| On               | Off              | 10000      | Off                      |
| Off              | On               | 10000      | Off                      |

# **Enumerating Map Layers**

Map layers are contained within an MgMap object. To list the layers in a map, use the MgMap::GetLayers() method. This returns an MgLayerCollection object.

To retrieve a single layer, use the MgLayerCollection::GetItem method with either an integer index or a layer name. The layer name is the name as defined in the map, not the name of the layer definition in the repository.

For example:

```
$layer = $layers->GetItem('Roads');
```

### **Example**

The following example lists the layers in a map, along with an indicator of the layer visibility setting.

```
$layers = $map->GetLayers(); // Get layer collection
echo "Layers:<br />";
$count = $layers->GetCount();
for ($i = 0; $i < $count; $i++)
 $layer = $layers->GetItem($i);
 echo $layer->GetName() . ' (' .
    ($layer->GetVisible() ? 'on' : 'off') . ') <br />';
echo '';
```

# **Manipulating Layers**

Modifying basic layer properties and changing layer visibility settings can be done directly using API calls. More complex manipulation requires modifying layer resources in the repository. For details, see Modifying Maps and Layers (page 59).

# **Changing Basic Properties**

To query or change any of the basic layer properties like name, label, or group, use the MgLayer::GetProperty() and MgLayer::SetProperty() methods, where Property is one of the layer properties. You must save and refresh the map for the changes to take effect.

#### **Example**

The following example toggles the label of the Roads layer between Roads and Streets.

```
MgInitializeWebTier ($webconfigFilePath);
$userInfo = new MgUserInformation($mgSessionId);
$siteConnection = new MgSiteConnection();
$siteConnection->Open($userInfo);
$resourceService =
  $siteConnection->CreateService(MgServiceType::ResourceService);
$map = new MgMap();
$map->Open($resourceService, $mgMapName);
$layers = $map->GetLayers();
$roadLayer = $layers->GetItem('Roads');
$roadLabel = $roadLayer->GetLegendLabel();
if ($roadLabel == 'Roads')
 $newLabel = 'Streets';
 $newLabel = 'Roads';
$roadLayer->SetLegendLabel($newLabel);
// You must save the updated map or the
// changes will not be applied
// Also be sure to refresh the map on page load.
$map->Save($resourceService);
```

#### **Changing Visibility**

To query the actual layer visibility, use the MgLayer::IsVisible() method. There is no method to set actual visibility because it depends on other visibility settings.

To query the visibility setting for a layer, use the MgLayer::GetVisible() method. To change the visibility setting for a layer, use the MgLayer::SetVisible() method.

To query the visibility setting for a layer group, use the MgGroup::GetVisible() method. To change the visibility setting for a layer group, use the MgGroup::SetVisible() method.

To change the layer visibility for a given view scale, modify the layer resource and save it back to the repository. See Modifying Maps and Layers (page 59) for details.

The following example turns on the visibility for the Roads layer.

```
$layers = $map->GetLayers();
$roadsLayer = $layers->GetItem('Roads');
$roadsLayer->SetVisible(True);
```

**NOTE** Changing the visibility will have no effect until the map is saved and refreshed.

# Working With Feature Data

4

#### In this chapter

- Overview of Features
- Querying Feature Data
- Active Selections

#### **Overview of Features**

**TIP** The Working With Feature Data sample, in the Developer's Guide samples, demonstrates concepts from this chapter.

Understanding features is fundamental to being able to use the MapGuide Web API. Nearly every application will need to interact with feature data in one form or another.

*Features* are map objects representing items like roads (polylines), lakes (polygons), or locations (points).

A *feature source* is a resource that contains a set of related features, stored in a file or database. Some common feature source types are SDF files, SHP files, or data in a spatial database.

For example, you may have a feature source that contains data for roads. Feature sources can be stored in the library repository or in a session repository. A feature source identifier describes a complete path in the repository. For example,

Library://Samples/Sheboygan/Data/RoadCenterLines.FeatureSource

Within a single feature source there may be one or more *feature classes*. A feature class describes a subset of the features in the feature source. In many cases, there is one feature class for each feature source. For example, there may be a Roads feature class in the RoadCenterLines feature source.

A feature class contains one or more features. Each feature has a geometry that defines the spatial representation of the feature. Features will also generally have one or more properties that provide additional information. For example, a feature class containing road data may have properties for the road name and the number of lanes. Feature properties can be of different types, like strings, integers, and floating point numbers. Possible types are defined in the class MgPropertyType.

In some cases, a feature property will be another feature. For example, a Roads feature might have a Sidewalk feature as one of its properties.

A map layer may contain the features from a feature class. The features are rendered using the feature geometry.

The Web API Feature Service provides functions for querying and updating feature data.

## **Querying Feature Data**

In order to work with feature data, you must first select the features you are interested in. This can be done with the Viewer or through Web API calls.

#### **Feature Readers**

A *feature reader*, represented by an MgFeatureReader object, is used to iterate through a list of features. Typically, the feature reader is created by selecting features from a feature source.

To create a feature reader, use the MgFeatureService::SelectFeatures() method. See Selecting with the Web API (page 39) for details about selection.

To process the features in a feature reader, use the MgFeatureReader::ReadNext() method. You must call this method before being able to read the first feature. Continue calling the method to process the rest of the features.

The MgFeatureReader::GetPropertyCount() method returns the number of properties available for the current feature. When you know the name and type of the feature property, call one of the

MgFeatureReader::GetPropertyType() methods (where PropertyType represents one of the available types) to retrieve the value. Otherwise, call MgFeatureReader::GetPropertyName() and MgFeatureReader::GetPropertyType() before retrieving the value.

#### Selecting with the Web API

Selections can be created programatically with the Web API. This is done by querying data in a feature source, creating a feature reader that contains the features, then converting the feature reader to a selection (MgSelection object).

To create a feature reader, apply a selection filter to a feature class in the feature source. A selection filter can be a *basic filter*, a *spatial filter*, or a combination of the two. The filter is stored in an MgFeatureQueryOptions object.

Basic filters are used to select features based on the values of feature properties. For example, you could use a basic filter to select all roads that have four or more lanes.

Spatial filters are used to select features based on their geometry. For example, you could use a spatial filter to select all roads that intersect a certain area.

#### **Basic Filters**

Basic filters perform logical tests of feature properties. You can construct complex queries by combining expressions. Expressions use the comparison operators below:

| Operator | Meaning                                                                                                    |
|----------|----------------------------------------------------------------------------------------------------|
| =        | Equality                                                                                                    |
| ⇔        | Not equal                                                                                                    |
| <        | Less than                                                                                                    |
| <=       | Less than or equal to                                                                                                    |
| >        | Greater than                                                                                                    |
| >=       | Greater than or equal to                                                                                                    |
| LIKE     | Used for string comparisons. The "%" wildcard represents any sequence of 0 or more characters. The "_" wildcard represents any single character. For example, "LIKE SCHMITT" will search for any names beginning with "SCHMITT". |

The comparison operators can be used with numeric or string properties, except for the LIKE operator, which can only be used with string properties.

Combine or modify expressions with the standard boolean operators  ${\tt AND}, {\tt OR},$  and  ${\tt NOT}.$ 

#### **Examples**

These examples assume that the feature class you are querying has an integer property named year and a string property named owner. To select all features newer than 2001, create a filter like this:

```
$queryOptions = new MgFeatureQueryOptions();
$queryOptions->SetFilter('year > 2001');
```

To select all features built between 2001 and 2004, create a filter like this:

```
$queryOptions = new MgFeatureQueryOptions();
$queryOptions->SetFilter('year >= 2001 and year <= 2004');</pre>
```

To select all features owned by Davis or Davies, create a filter like this:

```
$queryOptions = new MgFeatureQueryOptions();
$queryOptions->SetFilter("owner LIKE 'Davi%s'");
```

#### **Spatial Filters**

With spatial filters, you can do comparisons using geometric properties. For example, you can select all features that are inside an area on the map, or that intersect an area.

**NOTE** For more information about geometry, see Representation of Geometry (page 76).

There are two ways of using spatial filters:

- Create a separate spatial filter to apply to the feature source, using the MgFeatureQueryOptions::SetSpatialFilter() method.
- Include spatial properties in a basic filter created with the MgFeatureQueryOptions::SetFilter() method.

The MgFeatureQueryOptions::SetSpatialFilter() method requires an MgGeometry object to define the geometry and a spatial operation to compare the feature property and the geometry. The spatial operations are defined in class MgFeatureSpatialOperations.

To include spatial properties in a basic filter, define the geometry using WKT format. Use the <code>GEOMFROMTEXT()</code> function in the basic filter, along with one of the following spatial operations:

- CONTAINS
- COVEREDBY
- CROSSES
- DISJOINT
- EQUALS
- INTERSECTS
- OVERLAPS
- TOUCHES
- WITHIN
- INSIDE

**NOTE** Not all spatial operations can be used on all features. It depends on the capabilities of the FDO provider that supplies the data. This restriction applies to separate spatial filters and spatial properties that are used in a basic filter.

#### **Creating Geometry Objects From Features**

You may want to use an existing feature as part of a spatial query. To retrieve the feature's geometry and convert it into an appropriate format for a query, perform the following steps:

- Create a query that will select the feature.
- Query the feature class containing the feature using the MgFeatureService::SelectFeatures() method.
- Obtain the feature from the query using the MgFeatureReader::ReadNext() method.
- Get the geometry data from the feature using the MgFeatureReader::GetGeometry() method. This data is in AGF binary format.

■ Convert the AGF data to an MgGeometry object using the MgAgfReaderWriter::Read() method.

For example, the following sequence creates an MgGeometry object representing the boundaries of District 1 in the Sheboygan sample data.

```
$districtQuery = new MgFeatureQueryOptions();
$districtQuery->SetFilter("Autogenerated SDF ID = 1");
$layer = $map->GetLayers()->GetItem('Districts');
$featureReader = $layer->SelectFeatures($districtQuery);
$featureReader->ReadNext();
$districtGeometryData = $featureReader->GetGeometry('Data');
$agfReaderWriter = new MgAgfReaderWriter();
$districtGeometry = $agfReaderWriter->Read($districtGeometryData);
```

To convert an MgGeometry object into its WKT representation, use the MgWktReaderWriter::Write() method, as in the following example:

```
$wktReaderWriter = new MgWktReaderWriter();
$districtWkt = $wktReaderWriter->Write($districtGeometry);
```

#### **Examples**

The following examples assume that \$testArea is an MgGeometry object defining a polygon, and \$testAreaWkt is a WKT description of the polygon.

To create a filter to find all properties owned by SCHMITT in the area, use either of the following sequences:

```
$queryOptions = new MgFeatureQueryOptions();
$queryOptions->SetFilter("RNAME LIKE 'SCHMITT%'");
$queryOptions->SetSpatialFilter('SHPGEOM', $testArea,
 MgFeatureSpatialOperations::Inside);
$queryOptions = new MgFeatureQueryOptions();
$queryOptions->SetFilter("RNAME LIKE 'SCHMITT%'
 AND SHPGEOM inside GEOMFROMTEXT('$testAreaWkt')";
```

# **Example: Selection**

The following example creates a selection, then lists properties from the selected features. See the Working With Feature Data sample, in the Developer's Guide samples, for the complete version.

It selects parcels within the boundaries of District 1 that are owned by SCHMITT. This requires a spatial filter and a basic filter.

```
$map = new MgMap($siteConnection);
$map->Open($mapName);
// Get the geometry for the boundaries of District 1
$districtQuery = new MgFeatureQueryOptions();
$districtQuery->SetFilter("Autogenerated SDF ID = 1");
$layer = $map->GetLayers()->GetItem('Districts');
$featureReader = $layer->SelectFeatures($districtQuery);
$featureReader->ReadNext();
$districtGeometryData = $featureReader->
GetGeometry('Data');
\ensuremath{//} Convert the AGF binary data to MgGeometry.
$agfReaderWriter = new MgAgfReaderWriter();
$districtGeometry = $agfReaderWriter->
Read($districtGeometryData);
// Create a filter to select the desired features.
// Combine a basic filter and a spatial filter.
$queryOptions = new MgFeatureQueryOptions();
$queryOptions->SetFilter("RNAME LIKE 'SCHMITT%'");
$queryOptions->SetSpatialFilter('SHPGEOM',
$districtGeometry,
MgFeatureSpatialOperations::Inside);
// Select the features.
$layer = $map->GetLayers()->GetItem('Parcels');
$featureReader = $layer->SelectFeatures($queryOptions);
// For each selected feature, display the address.
echo 'Properties owned by Schmitt ';
echo 'in District 1';
while ($featureReader->ReadNext())
 $val = $featureReader->GetString('RPROPAD');
```

```
echo $val . '<br />';
}
echo '';
```

#### **Active Selections**

A map may have an active selection, which is a list of features on the map that have been selected and highlighted in the Viewer. The active selection is part of the run-time map state, and is not stored with the map resource in the repository.

The most direct method for creating an active selection is to use the interactive selection tools in the Viewer. Applications can also create selections using the Web API and apply them to a user's view of the map.

**NOTE** There is a fundamental difference in how the two Viewers manage selections. In the DWF Viewer, selection is handled entirely by the Viewer. This means that the Web server must request the selection information before it can use it.

In the AJAX Viewer, any changes to the active selection require re-generation of the map image. Because of this, the Web server keeps information about the selection.

#### Selecting with the Viewer

In order for a feature to be selectable using the Viewer, the following criteria must be met:

- The layer containing the feature must be visible at the current map view scale.
- The selectable property for the layer must be true. Change this property in the web layout or with the MgLayer::SetSelectable() method.

There are different selection tools available in the Viewer. They can be enabled or disabled as part of the web layout. Each tool allows a user to select one or more features on the map.

#### Passing Viewer Information to the Web Server

The Viewers, especially the DWF Viewer, manage many details about the state of the active map. These details are not always directly available to the Web Server. They are local to the Viewer, and are available through JavaScript calls to the Viewer API.

A good example of this is the active selection. The DWF Viewer maintains the active selection. To avoid excessive traffic between the Viewer and the Web Server, the Viewer does not notify the Web Server when the active selection changes.

Because of this, when the Viewer makes a request to a MapGuide Server Page on the Web Server, it must often pass information as part of the request. Some common methods for passing this information are:

- as an additional parameter to an Invoke URL command in a web layout
- through an Invoke Script command that executes the Submit method of the hidden formFrame
- through an onclick or other event that executes the Submit method of the hidden formFrame

The best method to use depends on the requirements of the application. If you are invoking the request from a command defined in a web layout, you can pass the information either as an additional parameter to an Invoke URL command or through an Invoke Script command. Invoke URL is simpler, but it offers a restricted set of parameters. Invoke Script has complete access to all the JavaScript calls in the Viewer API.

If you are invoking the request from a page in the task pane, you can execute JavaScript as part of an onclick event or a form action.

#### Additional Parameters to an Invoke URL Command

With this release of MapGuide, the current selection is the only variable that can be passed as part of an Invoke URL command.

To pass the current selection, edit the web layout. Define a new Invoke URL command. On the Additional Parameters tab, enter a key and value. The key must be a valid HTTP POST key. For the value, enter <code>\$CurrentSelection</code>. Add the command to the toolbar, context menu, or task bar menu.

When the command is executed, the current selection is passed to the page, along with the standard variables like SESSION and MAPNAME.

For example, if you define the key SEL to have the value \$CurrentSelection, then when the URL is invoked

```
$selection = $ POST['SEL'];
```

gets the current selection, in XML format.

See Working With the Active Selection (page 49) for details about using the XML data.

# Passing Parameters From an Invoke Script command

An Invoke Script command in a web layout can be used to pass custom parameters to a page. The parameters can be any values that are available via the Viewer API.

To pass parameters, edit the web layout. Define a new Invoke Script command. On the Additional Parameters tab, enter the JavaScript code to retrieve the values to be passed. Add the command to the toolbar, context menu, or task bar menu.

The JavaScript code can call Viewer API functions or other functions to retrieve values. To pass the parameters to a page, call the <code>submit</code> method of the <code>formFrame</code> with the parameters, the page URL, and the name of the target frame. Use <code>taskPaneFrame</code> or <code>scriptFrame</code> as the target frame, depending whether the loaded page should be visible or not.

**NOTE** The parameters must include standard parameters like SESSION and MAPNAME, if they are needed.

#### Passing Parameters From the Task Pane Frame

Passing parameters from the task pane frame is similar to passing them from an Invoke Script command. Use the Viewer API to retrieve values and call the Submit method of the formFrame to pass the values to another page.

For example, the following function passes the map view scale and the center point as parameters to a page that opens in a new window.

```
function submitRequest(pageUrl)
 xmlSel = parent.parent.mapFrame.GetSelectionXML();
 mapScale = parent.parent.mapFrame.GetScale();
 mapCenter = parent.parent.mapFrame.GetCenter();
 params = new Array(
   "SESSION", parent.parent.mapFrame.GetSessionId(),
   "MAPNAME", parent.parent.mapFrame.GetMapName(),
   "SELECTION", xmlSel,
   "SCALE", mapScale,
   "CENTERX", mapCenter.X,
   "CENTERY", mapCenter.Y
 parent.parent.formFrame.Submit(pageUrl, params, " blank");
```

To call the function, execute it as part of an onclick event or as the action in a form. For example, clicking the following link would execute the function:

```
<a href="#"
 onClick="submitRequest(
 '/mapguide/devguide/custom output/property report.php');
 return false;">
 Click for report</a>
```

#### Working With the Active Selection

For the AJAX Viewer, whenever a selection is changed by the Viewer, the selection information is sent to the web server so the map can be re-generated. For the DWF Viewer, the selection information is managed by the Viewer, so the Viewer must pass the selection information to the web server before it can be used.

If you are writing an application that will be used by both Viewers, you can use the DWF method, which will result in a small additional overhead for the AJAX Viewer. Alternatively, you can write different code for each Viewer.

To retrieve and manipulate the active selection for a map (AJAX Viewer only):

1 Create an MgSelection object for the map. Initialize it to the active selection.

- 2 Retrieve selected layers from the MgSelection object.
- For each layer, retrieve selected feature classes. There will normally be one feature class for the layer, so you can use the MgSelection::GetClass() method instead of the MgSelection::GetClasses() method.
- 4 Call Mgselection::GenerateFilter() to create a selection filter that contains the selected features in the class.
- **5** Call MgFeatureService::SelectFeatures() to create an MgFeatureReader object for the selected features.
- **6** Process the MgFeatureReader object, retrieving each selected feature.

The procedure for the DWF Viewer is similar, but the Viewer must send the selection information as part of the HTTP request. Note that this will also work for the AJAX Viewer.

# To retrieve and manipulate the active selection for a map (AJAX or DWF Viewer):

- 1 Get the current selection using the Viewer API call GetSelectionXML().
- **2** Pass this to the Web server as part of an HTTP request. The simplest method for this is to use the Submit() method of the formFrame. This loads a page and passes the parameters using an HTTP POST.
- **3** In the page, create an MgSelection object for the map.
- 4 Initialize the MgSelection object with the list of features passed to the page.
- 5 Retrieve selected layers from the MgSelection object.
- 6 For each layer, retrieve selected feature classes. There will normally be one feature class for the layer, so you can use the MgSelection::GetClass() method instead of the MgSelection::GetClasses() method.
- 7 Call MgSelection::GenerateFilter() to create a selection filter that contains the selected features in the class.
- **8** Call MgFeatureService::SelectFeatures() to create an MgFeatureReader object for the selected features.
- **9** Process the MgFeatureReader object, retrieving each selected feature.

# **Example: Listing Selected Parcels (AJAX or DWF** Viewer)

The steps for listing the selected parcels for the DWF Viewer are nearly the same as for the AJAX Viewer. The major difference is you must pass the selection information from the Viewer to your page.

One method to do this is to create a JavaScript function, then call this function from the Viewer using an Invoke Script command or as a result of an onclick event in the task pane. For example, the task pane of the Working With Feature Data sample contains a JavaScript function executed by an onclick event.

```
function listSelection()
 xmlSel = parent.parent.mapFrame.GetSelectionXML();
 params = new Array("SESSION",
   parent.parent.mapFrame.GetSessionId(),
   "MAPNAME", parent.parent.mapFrame.GetMapName(),
   "SELECTION", xmlSel);
 pageUrl =
   "/mapguide/samplesphp/working_with_feature_data/
   listselection.php";
 parent.parent.formFrame.Submit(pageUrl, params,
   "taskPaneFrame");
```

This submits a request to listselection.php, which contains the following:

```
$map = new MgMap();
$map->Open($resourceService, $mapName);
// -----
// Use the following code for AJAX or DWF Viewers
// This requires passing selection data via HTTP POST
if (isset($ POST['SELECTION']) && $ POST['SELECTION'] != '')
 $selection = new MgSelection($map, $ POST['SELECTION']);
 $layers = $selection->GetLayers();
}
else
\ slayers = 0;
if ($layers)
 $queryOptions = new MgFeatureQueryOptions();
 for (\$i = 0; \$i < \$layers->GetCount(); \$i++)
   // Only check selected features in the Parcels layer.
   $layer = $layers->GetItem($i);
   if ($layer && $layer->GetName() == 'Parcels')
     // Create a filter containing the IDs of the selected
      // features on this layer
     $layerClassName = $layer->GetFeatureClassName();
      $selectionString = $selection->GenerateFilter($layer,
       $layerClassName);
      // Get the feature resource for the selected layer
      $layerFeatureId = $layer->GetFeatureSourceId();
      $layerFeatureResource = new
       MgResourceIdentifier($layerFeatureId);
      // Apply the filter to the feature resource for the
      // selected layer. This returns
```

```
// an MgFeatureReader of all the selected features.
      $queryOptions->SetFilter($selectionString);
      $featureReader =
        $featureService->SelectFeatures($layerFeatureResource,
        $layerClassName, $queryOptions);
      // Process each item in the MgFeatureReader,
      // displaying the owner name
      while ($featureReader->ReadNext())
        $val = $featureReader->GetString('NAME') .
          '<br />&nbsp; &nbsp;' .
          $featureReader->GetString('RPROPAD');
        echo $val . '<br />';
      }
    }
  }
}
else
echo 'No selected layers';
echo '';
```

# **Example: Listing Selected Parcels (AJAX Viewer** only)

To simplify the page in Example: Listing Selected Parcels (AJAX or DWF Viewer) (page 51) so it runs in the AJAX Viewer only, replace the section of code that reads the selection data from the HTTP POST parameter:

```
if (isset($ POST['SELECTION']) && $ POST['SELECTION'] != '')
 $selection = new MgSelection($map, $ POST['SELECTION']);
 $layers = $selection->GetLayers();
else
\text{$layers} = 0;
```

with the following, which retrieves the selection from the run-time map state:

```
// -----
// Use the following code for AJAX Viewers only.
// This does not require passing selection data via HTTP POST.
$selection = new MgSelection($map);
$selection->Open($resourceService, $mapName);
$layers = $selection->GetLayers();
```

There is no need to create a JavaScript function to call this page using the Submit () method of the formFrame. It can be run directly as a link from the calling page, passing just the SESSION and MAPNAME.

#### Setting the Active Selection With the Web API

To set the run-time map selection using a query, perform the following steps:

- Create a selection as described in Selecting with the Web API (page 39). This creates a feature reader containing the selected features.
- Create an MgSelection object to hold the features in the feature reader.
- Send the selection to the Viewer, along with a call to the Viewer API function SetSelectionXML().

#### **Example: Setting the Active Selection**

The following example combines the pieces needed to create a selection using the Web API and pass it back to the Viewer where it becomes the active selection for the map. It is an extension of the example shown in Example: Selection (page 44).

The PHP code in this example creates the selection XML. Following that is a JavaScript function that calls the SetSelectionXML() function with the selection. This function is executed when the page loads.

```
<body class="AppFrame" onLoad="OnPageLoad()">
 <hl class="AppHeading">Select features</hl>
 <?php
 include '../common/common.php';
 $args = ($ SERVER['REQUEST METHOD'] == "POST")? $ POST : $ GET;
 $sessionId = $args['SESSION'];
 $mapName = $args['MAPNAME'];
 try
   // Initialize the Web Extensions and connect to the Server
   // using the Web Extensions session identifier
   MgInitializeWebTier ($webconfigFilePath);
   $userInfo = new MgUserInformation($sessionId);
   $siteConnection = new MgSiteConnection();
   $siteConnection->Open($userInfo);
   $map = new MgMap($siteConnection);
   $map->Open($mapName);
   // Get the geometry for the boundaries of District 1
   $districtQuery = new MgFeatureQueryOptions();
   $districtQuery->SetFilter("Autogenerated SDF ID = 1");
   $layer = $map->GetLayers()->GetItem('Districts');
   $featureReader = $layer->SelectFeatures($districtQuery);
   $featureReader->ReadNext();
   $districtGeometryData = $featureReader->
   GetGeometry('Data');
   // Convert the AGF binary data to MgGeometry.
   $agfReaderWriter = new MgAgfReaderWriter();
   $districtGeometry =
     $agfReaderWriter->Read($districtGeometryData);
```

```
// Create a filter to select the desired features. Combine
   // a basic filter and a spatial filter.
   $queryOptions = new MgFeatureQueryOptions();
   $queryOptions->SetFilter("RNAME LIKE 'SCHMITT%'");
   $queryOptions->SetSpatialFilter('SHPGEOM', $districtGeometry,
     MgFeatureSpatialOperations::Inside);
   // Get the features from the feature source,
   // turn it into a selection, then save the selection as XML.
   $layer = $map->GetLayers()->GetItem('Parcels');
   $featureReader = $layer->SelectFeatures($queryOptions);
   $layer = $map->GetLayers()->GetItem('Parcels');
   $selection = new MgSelection($map);
   $selection->AddFeatures($layer, $featureReader, 0);
   $selectionXml = $selection->ToXml();
   echo 'Selecting parcels owned by Schmitt in District 1';
 catch (MgException $e)
   echo $e->GetMessage();
   echo $e->GetDetails();
 ?>
</body>
<script language="javascript">
 // Emit this function and assocate it with the onLoad event
 // for the page so that it gets executed when this page
 // loads in the browser. The function calls the
 \ensuremath{//} SetSelectionXML method on the Viewer Frame, which updates
 // the current selection on the viewer and the server.
 function OnPageLoad()
   selectionXml = '<?php echo $selectionXml; ?>';
   parent.parent.SetSelectionXML(selectionXml);
```

} </script>

# Modifying Maps and Layers

5

#### In this chapter

- Introduction
- Adding An Existing Layer To A Map
- Creating Layers By Modifying XML
- Another Way To Create Layers
- Adding Layers To A Map
- Making Changes Permanent

#### Introduction

**TIP** The Modifying Maps and Layers sample, in the Developer's Guide samples, demonstrates concepts from this chapter.

This chapter describes how to modify maps and layers.

# Adding An Existing Layer To A Map

If the layer already exists in the resource repository, add it to the map by getting the map's layer collection and then adding the layer to that collection.

```
$layerCollection = $map->GetLayers();
$layerCollection->Add($layer);
```

By default, newly added layers are added to the bottom of the drawing order, so they may be obscured by other layers. If you want to specify where the layer appears in the drawing order, use the <code>\$layerCollection->Insert()</code> method. For an example, see Adding Layers To A Map (page 71).

**NOTE** In the MapGuide API, getting a collection returns a reference to the collection. So adding the layer to the layer collection immediately updates the map.

# Creating Layers By Modifying XML

The easiest way to programmatically create new layers is to

- 1 Build a prototype layer through the Studio UI. To make the scripting simpler, this layer should have as many of the correct settings as can be determined in advance.
- 2 Use Studio's Save as Xml command to save the layer as an XML file.
- **3** Have the script load the XML file and then use the DOM (Document Object Model) to change the necessary XML elements.
- **4** Add the modified layer to the map.

The XML schema for layer definitions is defined by the LayerDefinition-version.xsd schema, which is documented in the MapGuide

Web API Reference. This schema closely parallels the UI in the Studio's Layer Editor, as described in the Studio Help.

#### This example

- loads a layer that has been created through Studio
- uses the DOM to change the filter and its associated legend label

You can use the DOM to modify *any* layers, including ones that already exist in the map, not just new layers that you are adding to the map. You can also use the DOM to modify other resources; the XML schemas are described in the *MapGuide Web API Reference*.

```
// (initialization etc. not shown here)
// Open the map
$map = new MgMap();
$map->Open($resourceService, $mapName);
// -----//
\ensuremath{//} Load a layer from XML, and use the DOM to change it
// Load the prototype layer definition into
// a PHP DOM object.
$domDocument =
  DOMDocument::load('RecentlyBuilt.LayerDefinition');
if ($domDocument == NULL)
    echo "The layer definition
      'RecentlyBuilt.LayerDefinition' could not be
      found.<BR>\n";
    return;
// Change the filter
$xpath = new DOMXPath($domDocument);
$query = '//AreaRule/Filter';
// Get a list of all the <AreaRule><Filter> elements in
// the XML.
$nodes = $xpath->query($query);
// Find the correct node and change it
foreach ($nodes as $node )
    if ($node->nodeValue == 'YRBUILT > 1950')
        $node->nodeValue = 'YRBUILT > 1980';
    }
// Change the legend label
$query = '//LegendLabel';
// Get a list of all the <LegendLabel> elements in the
// XML.
$nodes = $xpath->query($query);
// Find the correct node and change it
foreach ($nodes as $node )
    if ($node->nodeValue == 'Built after 1950')
        $node->nodeValue = 'Built after 1980';
    }
```

```
}
// ...
```

The page then goes on to save the XML to a resource and loads that resource into the map, as described in Adding Layers To A Map (page 71).

If you wish to modify an existing layer that is visible in other users' maps, without affecting those maps:

- 1 Copy the layer to the user's session repository.
- 2 Modify the layer and save it back to the session repository.
- **3** Change the user's map to refer to the modified layer.

See Adding Layers To A Map (page 71).

# **Another Way To Create Layers**

The method described in the previous section is easy to use, but requires a layer definition be created first through the Studio UI. An alternative approach is to use the methods defined in

WebServerExtensions\www\mapviewerphp\layerdefinitionfactory.php.

This file contains several functions, which can be used to build up a layer definition. The parameters of these functions enable you to set the most commonly used settings. (If you need to change other settings, you will have to either use the Studio UI, or modify the XML of the layer definition.)

The layerdefinition factory is only available for PHP. For development using ASP.NET, a good alternative is to use the Visual Studio tool xsd.exe to generate .NET classes for the LayerDefinition schema.

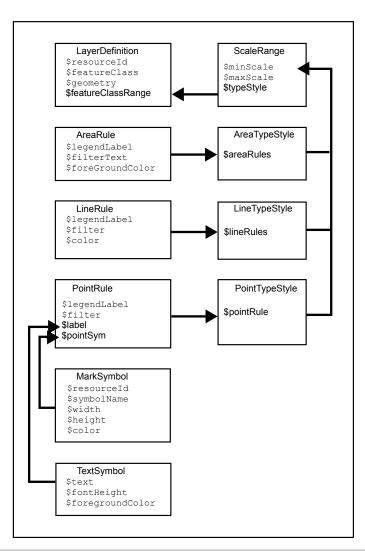

| Function                     | Parameter    | Description                                                                                                    |
|------------------------------|--------------|----------------------------------------------------------------------------------------------------|
| CreateLayerDefini-<br>tion() | \$resourceId | The repository path of the feature source for the layer. For example: Lib-rary://Samples/Sheboygan/Data/Parcels.FeatureSource. Equivalent to the Data resource used in this layer field in Studio's layer editor. |

| Function              | Parameter                | Description                                                                                                    |  |
|-----------------------|--------------------------|----------------------------------------------------------------------------------------------------|--|
|                       | \$featureClass           | The feature class to use. For example, SHP_Schema: Parcels. Equivalent to the Feature class field in Studio's layer editor.                                              |  |
|                       | \$geometry               | The geometry to use from the feature class. For example, SHPGEOM. Equivalent to the Geometry field in Studio's layer editor.                                             |  |
|                       | \$feature-<br>ClassRange | A scale range created by filling in a scale range template (ScaleRange.templ).                                                                                           |  |
| CreateScaleRange()    | \$minScale               | The minimum scale range to which this rule applies. Equivalent to the From field in Studio's layer editor.                                                               |  |
|                       | \$maxScale               | The maximum scale range to which this rule applies. Equivalent to the To field in Studio's layer editor.                                                                 |  |
|                       | \$typeStyle              | A type style created by using CreateAreaTypeStyle(), CreateLineTypeStyle().                                                                                              |  |
| CreateAreaTypeStyle() | \$areaRules              | One or more area rules, created by Created ateAreaRule.                                                                                                    |  |
| CreateAreaRule()      | \$legendLabel            | The text for the label shown beside this rule in the legend. Equivalent to the Legend Label field in Studio's layer editor.                                              |  |
|                       | \$filterText             | The filter expression that determines which features match this rule. For example, SQFT >= 1 AND SQFT < 800. Equivalent to the Condition field in Studio's layer editor. |  |

| Function               | Parameter         | Description                                                                                                    |
|------------------------|-------------------|----------------------------------------------------------------------------------------------------|
|                        | \$foreGroundColor | The color to be applied to areas that match<br>this rule. Equivalent to the Foreground color<br>field in Studio's layer editor.                                                                                                    |
| CreateTextSymbol()     | \$text            | The string for the text.                                                                                                    |
|                        | \$fontHeight      | The height for the font.                                                                                                    |
|                        | \$foregroundColor | The foreground color.                                                                                                    |
| CreatePointTypeStyle() | \$pointRule       | One or more point rules, created by Create-PointRule().                                                                                                    |
| CreatePointRule()      | \$legendLabel     | The label shown beside this rule in the legend. Equivalent to the Legend label field in Studio's layer editor.                                                                                                    |
|                        | \$filter          | The filter expression that determines which features match this rule. Equivalent to the Condition field in Studio's layer editor.                                                                                                    |
|                        | \$label           | The text symbol, created by CreateTextSymbol().                                                                                                    |
|                        | \$pointSym        | A mark symbol created by CreateMarkSymbol().                                                                                                    |
| CreateMarkSymbol()     | \$resourceId      | The resource ID of the symbol used to mark each point. For example, lib-rary://Samples/Sheboygan/Symbols/BasicSymbols.SymbolLibrary. Equivalent to the Location field in the Select a symbol from a Symbol Library dialog in Studio's layer editor. |
|                        | \$symbolName      | The name of the desired symbol in the symbol library.                                                                                                    |

| Function              | Parameter     | Description                                                                                                    |
|-----------------------|---------------|----------------------------------------------------------------------------------------------------|
|                       | \$width       | The width of the symbol (in points). Equivalent to the Width field in the Style Point dialog in Studio's layer editor.            |
|                       | \$height      | The height of the symbol (in points). Equivalent to the Height field in the Style Point dialog in Studio's layer editor.          |
|                       | \$color       | The color for the symbol. Equivalent to the Foreground color field in the Style Point dialog in Studio's layer editor.            |
| CreateLineTypeStyle() | \$lineRules   | One or more line rules, created by CreateLineRule().                                                                              |
| CreateLineRule()      | \$color       | The color to be applied to lines that match this rule. Equivalent to the Color field in Studio's layer editor.                    |
|                       | \$legendLabel | The label shown beside this rule in the legend. Equivalent to the Legend Label field in Studio's layer editor.                    |
|                       | \$filter      | The filter expression that determines which features match this rule. Equivalent to the Condition field in Studio's layer editor. |

For more information on these settings, see the Studio Help.

# **Example - Creating A Layer That Uses Area Rules**

This example shows how to create a new layer using the factory. This layer uses three area rules to theme parcels by their square footage.

```
/-----//
$factory = new LayerDefinitionFactory();
/// Create three area rules for three different
// scale ranges.
$areaRule1 = $factory->CreateAreaRule( '1 to 800',
 'SOFT >= 1 AND SOFT < 800', 'FFFFFF00');
$areaRule2 = $factory->CreateAreaRule( '800 to 1600',
 'SQFT > = 800 AND SQFT < 1600', 'FFFFBF20');
$areaRule3 = $factory->CreateAreaRule('1600 to 2400',
 'SQFT >= 1600 AND SQFT < 2400', 'FFFF8040');
// Create an area type style.
$areaTypeStyle = $factory->CreateAreaTypeStyle(
 $areaRule1 . $areaRule2 . $areaRule3);
// Create a scale range.
$minScale = '0';
$maxScale = '1000000000000';
$areaScaleRange = $factory->CreateScaleRange(
 $minScale, $maxScale, $areaTypeStyle);
// Create the layer definiton.
$featureClass = 'Library://Samples/Sheboygan/Data/'
. 'Parcels.FeatureSource';
$featureName = 'SHP Schema:Parcels';
$geometry = 'SHPGEOM';
$layerDefinition = $factory->CreateLayerDefinition(
 $featureClass, $featureName, $geometry,
 $areaScaleRange);
//----//
```

The script then saves the XML to a resource and loads that resource into the map. See Adding Layers To A Map (page 71).

#### **Example - Using Line Rules**

Creating line-based rules is very similar.

```
//----//
$factory = new LayerDefinitionFactory();
// Create a line rule.
$legendLabel = '';
$filter = '';
$color = 'FF0000FF';
$lineRule = $factory->CreateLineRule(
 $legendLabel, $filter, $color);
// Create a line type style.
$lineTypeStyle = $factory->
 CreateLineTypeStyle($lineRule);
// Create a scale range.
$minScale = '0';
$maxScale = '1000000000000';
$lineScaleRange = $factory->
 CreateScaleRange($minScale, $maxScale,
 $lineTypeStyle);
// Create the layer definition.
$featureClass = 'Library://Samples/Sheboygan/Data/'
 . 'HydrographicLines.FeatureSource';
$featureName = 'SHP Schema:HydrographicLines';
$geometry = 'SHPGEOM';
$layerDefinition = $factory->
 CreateLayerDefinition($featureClass, $featureName,
 $geometry, $lineScaleRange);
//-----//
// ...
```

### **Example - Using Point Rules**

To create point-based rules, three methods are used.

```
//----//
   $factory = new LayerDefinitionFactory();
   // Create a mark symbol
   $resourceId =
'Library://Samples/Sheboygan/Symbols/BasicSymbols.SymbolLibrary';
   $symbolName = 'PushPin';
   $width = '24'; // points
   $height = '24'; // points
   $color = 'FFFF0000';
   $markSymbol = $factory->CreateMarkSymbol($resourceId,
     $symbolName, $width, $height, $color);
   // Create a text symbol
   $text = "ID";
   $fontHeight="12";
   $foregroundColor = 'FF000000';
   $textSymbol = $factory->CreateTextSymbol($text,
     $fontHeight, $foregroundColor);
   // Create a point rule.
   $legendLabel = 'trees';
   $filter = '';
   $pointRule = $factory->CreatePointRule($legendLabel,
     $filter, $textSymbol, $markSymbol);
   // Create a point type style.
   $pointTypeStyle = $factory->
     CreatepointTypeStyle($pointRule);
   // Create a scale range.
   $minScale = '0';
   $maxScale = '1000000000000';
   $pointScaleRange = $factory->CreateScaleRange($minScale,
     $maxScale, $pointTypeStyle);
   // Create the layer definiton.
   $featureClass = 'Library://Tests/Trees.FeatureSource';
   $featureName = 'Default:Trees';
   $geometry = 'Geometry';
   $layerDefinition = $factory->
     CreateLayerDefinition($featureClass, $featureName,
     $geometry, $pointScaleRange);
   //-----//
```

# Adding Layers To A Map

The preceding examples have created or modified the XML for layer definitions in memory. To add those layers to a map:

- 1 Save the layer definition to a resource stored in the session repository.
- **2** Add that resource to the map.

This function adds takes a layer's XML, creates a resource in the session repository from it, and adds that layer resource to a map.

```
<?php
require_once('../common/common.php');
function add layer definition to map($layerDefinition,
 $layerName, $layerLegendLabel, $mgSessionId,
 $resourceService, &$map)
// Adds the layer definition (XML) to the map.
// Returns the layer.
   // Validate the XML.
   $domDocument = new DOMDocument;
   $domDocument->loadXML($layerDefinition);
   if (! $domDocument->schemaValidate(
      \verb|"$schemaDirectory\LayerDefinition-1.1.0.xsd"|) |
       echo "ERROR: The new XML document is invalid.
         <BR>\n.";
       return NULL;
   // Save the new layer definition to the session
   // repository
   $byteSource = new MgByteSource($layerDefinition,
     strlen($layerDefinition));
   $byteSource->SetMimeType(MgMimeType::Xml);
   $resourceID = new MgResourceIdentifier(
      "Session:$mgSessionId//$layerName.LayerDefinition");
   $resourceService->SetResource($resourceID,
     $byteSource->GetReader(), null);
   $newLayer = add layer resource to map($resourceID,
     $resourceService, $layerName, $layerLegendLabel,
     $map);
   return $newLayer;
```

This function adds a layer resource to a map.

```
function add_layer_resource_to_map($layerResourceID,
 $resourceService, $layerName, $layerLegendLabel, &$map)
\ensuremath{//} Adds a layer defition (which can be stored either in the
\ensuremath{//} Library or a session repository) to the map.
// Returns the layer.
    $newLayer = new MgLayer($layerResourceID,
     $resourceService);
    //\ \mbox{Add} the new layer to the map's layer collection
    $newLayer->SetName($layerName);
    $newLayer->SetVisible(true);
    $newLayer->SetLegendLabel($layerLegendLabel);
    $newLayer->SetDisplayInLegend(true);
    $layerCollection = $map->GetLayers();
    if (! $layerCollection->Contains($layerName) )
        // Insert the new layer at position 0 so it is at
        // the top of the drawing order
        $layerCollection->Insert(0, $newLayer);
    return $newLayer;
```

This function adds a layer to a legend's layer group.

```
function add_layer_to_group($layer, $layerGroupName,
  $layerGroupLegendLabel, &$map)
// Adds a layer to a layer group. If necessary, it creates
// the layer group.
   // Get the layer group
   $layerGroupCollection = $map->GetLayerGroups();
   if ($layerGroupCollection->Contains($layerGroupName))
        $layerGroup =
          $layerGroupCollection->GetItem($layerGroupName);
    }
   else
       // It does not exist, so create it
       $layerGroup = new MgLayerGroup($layerGroupName);
       $layerGroup->SetVisible(true);
        $layerGroup->SetDisplayInLegend(true);
          $layerGroup->SetLegendLabel($layerGroupLegendLabel);
        $layerGroupCollection->Add($layerGroup);
    // Add the layer to the group
   $layer->SetGroup($layerGroup);
```

# **Making Changes Permanent**

So far, all the examples in this chapter have only affected the user's runtime version of the map. No other users see those changes, and when the current user logs out those changes will be lost.

To make changes permanent, the script can save the modified layer back into the Library.

```
$byteSource = new MgByteSource($layerDefinition, strlen($layerDefinition));
$byteSource->SetMimeType(MgMimeType::Xml);
$resourceId =
   new MgResourceIdentifier("Library://LayerName.LayerDefinition");
$resourceService->SetResource(
   $resourceId, $byteSource->GetReader(), null);
```

# **Analyzing Features**

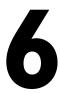

### In this chapter

- Introduction
- Representation of Geometry
- Coordinate Systems
- Measuring Distance
- Temporary Feature Sources
- Creating a Buffer
- **■** Example

#### Introduction

**TIP** The Analyzing Features sample, in the Developer's Guide samples, demonstrates concepts from this chapter.

MapGuide includes methods for analyzing map features, including comparing the spatial relationships between features, measuring distances, and creating buffer areas around features.

Analyzing features requires knowing how the features are represented and what spatial reference systems are being used. If different spatial reference systems are being used, it is important to be able to convert between them.

### Representation of Geometry

MapGuide can represent geometric data in three different forms:

- AGF text format, which is an extension of the Open Geospatial Consortium (OGC) Well Known Text (WKT) format. This is used to represent geometry as a character string.
- Binary AGF format. This is used by the FDO technology supporting the Feature Service.
- MapGuide internal representation, using MgGeometry and classes derived from it.

**NOTE** This guide and the Web API Reference will often use the term WKT to mean AGF text format. Be aware that AGF Text values do not always conform to the OGC WKT standard. See the Geometry module in the Web API Reference for details.

To convert between AGF text and the MapGuide internal representation, use an MgWktReaderWriter object. Call MgWktReaderWriter.Read() to convert AGF text to MgGeometry. Call MgWktReaderWriter.Write() to convert MgGeometry to AGF text.

To convert between binary AGF and the MapGuide internal representation, use an MgAgfReaderWriter object. Call MgAgfReaderWriter. Read() to convert binary AGF to MgGeometry. Call MgAgfReaderWriter. Write() to convert MgGeometry to binary AGF.

For example, if you have a WKT representation of the geometry, you could create a geometry object as follows:

```
MgWktReaderWriter wktReaderWriter = new MgWktReaderWriter();
MgGeometry geometry = wktReaderWriter.Read(wktGeometry);
```

# **Geometry Objects**

 ${\tt MgGeometry}$  is the base class for all the geometry types. The simple geometry types are:

- MgPoint a single point
- MgLineString a series of connected line segments
- MgCurveString a series of connected curve segments
- MgPolygon a polygon with sides formed from line segments
- MgCurvePolygon a polygon with sides formed from curve segments

The curve segments are circular arcs, defined by a start point, an end point, and a control point.

Complex types are formed by aggregating simple types. The complex types are:

- MgMultiPoint a group of points
- MgMultiLineString a group of line strings
- MgMultiCurveString a group of curve strings
- MgMultiPolygon a group of polygons
- MgMultiCurvePolygon a group of curve polygons
- MgMultiGeometry a group of simple geometry objects of any type

### **Comparing Geometry Objects**

The MgGeometry class contains methods for comparing different geometry objects. These are similar to the spatial filters described in Selecting with the Web API (page 39). Methods to test spatial relationships include:

- Contains()
- Crosses()
- Disjoint()
- Equals()
- Intersects()
- Overlaps()
- Touches()
- Within()

For example, if you have an MgLineString object \$line and an MgPolygon object \$polygon, you can test if the line crosses the polygon with a call to

```
$line->Crosses($polygon)
```

Methods to create new geometry objects from the point set of two other geometries include:

- Difference()
- Intersection()
- SymmetricDifference()
- Union()

Complete details are in the Geometry module of the Web API reference, under Spatial Relationships.

# **Coordinate Systems**

A single map will often combine data from different sources, and the different sources may use different coordinate systems. The map has its own coordinate

system, and any feature sources used in the map may have different coordinate systems. It is important for display and analysis that all locations are transformed to the same coordinate system.

NOTE A coordinate system can also be called a spatial reference system (SRS) or a coordinate reference system (CRS). This guide uses the abbreviation SRS.

MapGuide supports three different types of coordinate system:

- Arbitrary X-Y
- Geographic, or latitude/longitude
- Projected

An MgCoordinateSystem object represents a coordinate system.

NOTE You cannot transform between arbitrary X-Y coordinates and either geographic or projected coordinates.

To create an MgCoordinateSystem object from an MgMap object,

- Get the WKT representation of the map coordinate system, using MgMap::GetMapSRS().
- Create an MgCoordinateSystem object, using MgCoordinateSystemFactory::Create().

To create an MgCoordinateSystem object from a map layer,

- Get the feature source for the layer.
- Get the active spatial context for the feature source.
- Convert the spatial context to a WKT.
- Create an MgCoordinateSystem object from the WKT.

To transform geometry from one coordinate system to another, create an MgCoordinateSystemTransform object using the two coordinate systems. Apply this transform to the MgGeometry object.

For example, if you have geometry representing a feature on a layer that uses one coordinate system, and you want to compare it to a feature on another layer that uses a different coordinate system, perform the following steps:

```
$featureSource1 = $layer1->GetFeatureSourceId();
$contexts1 = $featureService->GetSpatialContexts(
   $featureSource1, true);
$contexts1->ReadNext();
$srs1 = $contexts1->GetCoordinateSystemWkt();
$featureSource2 = $layer2->GetFeatureSourceId();
$contexts2 = $featureService->GetSpatialContexts(
   $featureSource2, true);
$contexts2->ReadNext();
$srs2 = $contexts2->GetCoordinateSystemWkt();
$xform = new MgCoordinateSystemTransform($srs1, $srs2);
$geometry1xform->$geometry1->Transform($xform);
```

# **Measuring Distance**

Measuring distance in geographic or projected coordinate systems requires great circle calculations. Both MgGeometry::Buffer() and

MgGeometry::Distance() accept a measurement parameter that defines the great circle to be used. If the measurement parameter is null, the calculation is done using a linear algorithm.

Create the measurement parameter, an MgCoordinateSystemMeasure object, from the MgCoordinateSystem object.

Distance is calculated in the units of the SRS. MgCoordinateSystem includes two methods, ConvertCoordinateSystemUnitsToMeters() and  ${\tt ConvertMetersToCoordinateSystemUnits()}\ to\ convert\ to\ and\ from\ linear$ distances.

For example, to calculate the distance between two MgGeometry objects \$a and \$b, using the coordinate system \$srs, perform the following steps:

```
$measure = new MgCoordinateSystemMeasure($srs);
$distInMapUnits = $a->Distance($b, $measure);
$distInMeters = $srs->ConvertCoordinateSystemUnitsToMeters(
  $distInMapUnits);
```

Another way to calculate the distance is to use

```
MgCoordinateSystemMeasure::GetDistance(), as in the following:
  $distInMapUnits = $measure->GetDistance($a, $b);
```

### **Temporary Feature Sources**

Many geometric analysis operations require creating new features and new feature sources. For example, drawing a buffer around a point on a map requires a layer to display the buffer polygon, and the layer requires a feature source.

To create a temporary feature source, perform the following steps:

- Create a feature class definition.
- Determine what properties you need to store for the features. Add the property definitions to the feature class definition.
- Create a feature schema containing the feature class definition.
- Determine the SRS for the feature source. This can be the same as the SRS used for the map.
- Create a feature source using the schema and the SRS. The feature source can be stored in the session repository.

It is possible for a single feature source to contain more than one feature class. A feature source that is to be used for temporary data, however, normally contains one feature class.

A feature schema (MgFeatureSchema object) contains class definitions (MgClassDefinition objects) for each feature class in the schema.

Each class definition contains property definitions for each property in the feature class. The property definitions can be the following types:

- MgDataPropertyDefinition
- MgGeometryPropertyDefinition
- MgObjectPropertyDefinition
- MgRasterPropertyDefinition

MgDataPropertyDefinition is used to define simple properties like numbers or strings. MgGeometryPropertyDefinition is used to define geometric properties. Most feature classes will have a geometric property to describe the feature's location.

For example, the following creates a temporary feature source to hold buffer features. The feature source contains a single feature class named BufferClass. Features in BufferClass have two properties. ID is an autogenerated unique ID number, and BufferGeometry contains the geometry for the buffer polygon.

The FDO technology supporting the Feature Service allows for multiple spatial reference systems within a single feature source. However, this capability is dependent on the data provider, and does not apply to the SDF provider that is used for creating feature sources within MapGuide. For temporary feature sources, you must define a single default SRS for the feature source, and you must set any geometry properties to use the same SRS. The name of the SRS is user-defined.

```
$bufferClass = new MgClassDefinition();
$bufferClass->SetName('BufferClass');
$properties = $bufferClass->GetProperties();
$idProperty = new MgDataPropertyDefinition('ID');
$idProperty->SetDataType(MgPropertyType::Int32);
$idProperty->SetReadOnly(true);
$idProperty->SetNullable(false);
$idProperty->SetAutoGeneration(true);
$properties->Add($idProperty);
$polygonProperty = new
   MgGeometricPropertyDefinition('BufferGeometry');
$polygonProperty->
   SetGeometryTypes(MgFeatureGeometricType::Surface);
$polygonProperty->SetHasElevation(false);
$polygonProperty->SetHasMeasure(false);
$polygonProperty->SetReadOnly(false);
$polygonProperty->SetSpatialContextAssociation('defaultSrs');
$properties->Add($polygonProperty);
$idProperties = $bufferClass->GetIdentityProperties();
$idProperties->Add($idProperty);
$bufferClass->SetDefaultGeometryPropertyName('BufferGeometry');
$bufferSchema = new MgFeatureSchema('BufferLayerSchema',
   'temporary schema to hold a buffer');
$bufferSchema->GetClasses()->Add($bufferClass);
$sdfParams = new MgCreateSdfParams('defaultSrs', $wkt,
   $bufferSchema);
$featureService->CreateFeatureSource($bufferFeatureResId,
   $sdfParams);
```

To display features from a temporary feature source in a map, create a layer definition that refers to the feature source. Use the techniques described in Modifying Maps and Layers (page 59).

### Inserting, Deleting, and Updating Features

To change data in a feature source, create an MgFeatureCommandCollection object. This can contain commands to insert, delete, or update features in an FDO data source. The commands are executed sequentially. For FDO providers that support transaction processing, the commands can be treated as a single transaction.

Feature commands can be one of the following:

- MgDeleteFeatures
- MgInsertFeatures
- MgUpdateFeatures

To execute the commands, call MgFeatureService::UpdateFeatures(). The feature class name and property names in any of the feature commands must match the class name and property names in the feature source.

For example, to delete all features in a feature class with an identity property ID, execute the following:

```
$commands = new MgFeatureCommandCollection();
$deleteCommand = new MgDeleteFeatures($className, "ID like '%'");
$commands->Add($deleteCommand);
$featureService->UpdateFeatures($featureSource, $commands, false);
```

To insert features, create an MgPropertyCollection object that contains the properties of the new feature. Create an MgInsertFeatures object and add this to the MgFeatureCommandCollection object.

For example, to add a new feature with a single geometry property, execute the following:

To update existing features, create an MgPropertyCollection object that contains the new values for the properties and a filter expression that selects the correct feature or features. See Querying Feature Data (page 39) for details about filter expressions.

### **Creating a Buffer**

To create a buffer around a feature, use the MgGeometry::Buffer() method. This returns an MgGeometry object that you can use for further analysis. For example, you could display the buffer by creating a feature in a temporary feature source and adding a new layer to the map. You could also use the buffer geometry as part of a spatial filter. For example, you might want to find all the features within the buffer zone that match certain criteria, or you might want to find all roads that cross the buffer zone.

To create a buffer, get the geometry of the feature to be buffered. If the feature is being processed in an MgFeatureReader as part of a selection, this requires getting the geometry data from the feature reader and converting it to an MgGeometry object. For example:

```
$geometryData =
   $featureReader->GetGeometry($geometryName);
$featureGeometry = $aqfReaderWriter->Read($geometryData);
```

If the buffer is to be calculated using coordinate system units, create an MgCoordinateSystemMeasure object from the coordinate system for the map. For example:

```
$mapWktSrs = $currentMap->GetMapSRS();
$coordSysFactory =
 new MgCoordinateSystemFactory();
$srs = $coordSysFactory->Create($mapWktSrs);
$srsMeasure =
 new MgCoordinateSystemMeasure($srs);
```

Use the coordinate system measure to determine the buffer size in the coordinate system, and create the buffer object from the geometry to be buffered.

```
$srsDist =
  $srs->ConvertMetersToCoordinateSystemUnits($bufferDist);
$bufferGeometry =
  $featureGeometry->Buffer($srsDist, $srsMeasure);
```

To display the buffer in the map, perform the following steps:

- Create a feature source for the buffer.
- Insert a buffer feature in the feature source.
- Create a layer that references the feature source.
- Add the layer to the map and make it visible.

To use the buffer as part of a query, create a spatial filter using the buffer geometry, and use this in a call to MgFeatureService::SelectFeatures(). For example, the following code selects parcels inside the buffer area that are of type "MFG". You can use the MgFeatureReader to perform tasks like generating a report of the parcels, or creating a new layer that puts point markers on each parcel.

```
$queryOptions = new MgFeatureQueryOptions();
$queryOptions->SetFilter("RTYPE = 'MFG'");
$queryOptions->SetSpatialFilter('SHPGEOM', $bufferGeometry,
  MgFeatureSpatialOperations::Inside);
$featureResId = new MgResourceIdentifier(
   "Library://Samples/Sheboygan/Data/Parcels.FeatureSource");
$featureReader = $featureService->SelectFeatures($featureResId,
   "Parcels", $queryOptions);
```

# **Example**

This example builds on the example from Working With the Active Selection (page 49). Instead of listing the parcels in the selection, it creates a series of concentric buffers around the selection, showing increasing distance. The code sections below contain the significant additions in this example. The complete source code is available with the Developer's Guide samples.

Because this example modifies the map, it must refresh the map when it loads, by executing a JavaScript function. Add the function to the page.

```
<script language="javascript">
  function OnPageLoad()
  {
    parent.parent.Refresh();
  }
</script>
```

Add an OnLoad command to the <body> element:

```
<body onLoad="OnPageLoad()">
```

The example uses a temporary map layer named <code>Buffer</code> to store the buffer feature. It creates a feature source and the layer if it does not exist. Otherwise, it deletes any existing features before creating the new buffer. The functions <code>CreateBufferFeatureSource()</code> and <code>CreateBufferLayer()</code> are in <code>bufferfunctions.php</code>, which is described below.

```
include 'bufferfunctions.php';
$bufferRingSize = 100; // measured in metres
$bufferRingCount = 5;
// Set up some objects for coordinate conversion
$mapWktSrs = $map->GetMapSRS();
$agfReaderWriter = new MgAgfReaderWriter();
$wktReaderWriter = new MgWktReaderWriter();
$coordinateSystemFactory = new MgCoordinateSystemFactory();
$srs = $coordinateSystemFactory->Create($mapWktSrs);
$srsMeasure = new MgCoordinateSystemMeasure($srs);
// Check for a buffer layer. If it exists, delete
// the current features.
// If it does not exist, create a feature source and
// a layer to hold the buffer.
try
 $bufferLayer = $map->GetLayers()->GetItem('Buffer');
 $bufferFeatureResId = new MgResourceIdentifier(
   $bufferLayer->GetFeatureSourceId());
  $commands = new MgFeatureCommandCollection();
  $commands->Add(new MgDeleteFeatures('BufferClass',
   "ID like '%'"));
 $featureService->UpdateFeatures($bufferFeatureResId,
   $commands, false);
catch (MgObjectNotFoundException $e)
 \//\ When an MgObjectNotFoundException is thrown, the layer
 // does not exist and must be created.
 $bufferFeatureResId = new MgResourceIdentifier("Session:" .
   $mgSessionId . "//Buffer.FeatureSource");
 CreateBufferFeatureSource($featureService, $mapWktSrs,
   $bufferFeatureResId);
  $bufferLayer = CreateBufferLayer($resourceService,
   $bufferFeatureResId, $mgSessionId);
  $map->GetLayers()->Insert(0, $bufferLayer);
```

The geometries for the selected features are merged into a single multi-geometry. Then a series of concentric buffers is created and added to the feature source. The style for the layer, which is set when function <code>CreateBufferLayer()</code> processes bufferlayerdefinition.xml, should define the buffer features to be partly transparent. When they are drawn on the map, the rings get progressively darker towards the center of the buffer area.

```
// Process each item in the MgFeatureReader.
// Merge them into a single feature.
$inputGeometries = new MgGeometryCollection();
while ($featureReader->ReadNext())
  $featureGeometryData = $featureReader->GetGeometry('SHPGEOM');
 $featureGeometry = $agfReaderWriter->Read($featureGeometryData);
 $inputGeometries->Add($featureGeometry);
$geometryFactory = new MgGeometryFactory();
$mergedFeatures = $geometryFactory->
 CreateMultiGeometry($inputGeometries);
\ensuremath{//} Add buffer features to the temporary feature source.
// Create multiple concentric buffers to show area.
$commands = new MgFeatureCommandCollection();
for ($bufferRing = 0; $bufferRing < $bufferRingCount;</pre>
    $bufferRing++)
 $bufferDist = $srs->
    ConvertMetersToCoordinateSystemUnits($bufferRingSize *
    ($bufferRing + 1));
  $bufferGeometry = $mergedFeatures->Buffer($bufferDist,
    $srsMeasure);
  $properties = new MgPropertyCollection();
  $properties->Add(new MgGeometryProperty('BufferGeometry',
    $agfReaderWriter->Write($bufferGeometry)));
  $commands->Add(new MgInsertFeatures('BufferClass',
    $properties));
$results = $featureService->UpdateFeatures($bufferFeatureResId,
    $commands, false);
$bufferLayer->SetVisible(true);
$bufferLayer->ForceRefresh();
$bufferLayer->SetDisplayInLegend(true);
```

\$map->Save(\$resourceService);

The functions <code>CreateBufferFeatureSource()</code> and <code>CreateBufferLayer()</code> are in <code>bufferfunctions.php</code>. <code>CreateBufferFeatureSource()</code> creates a temporary feature source, with a single feature class, <code>BufferClass</code>. The feature class has two properties, <code>ID</code> and <code>BufferGeometry</code>. <code>ID</code> is autogenerated, so it does not need to be added with a new feature. <code>CreateBufferLayer()</code> modifies a layer definition from an external file and saves it to the repository. For more details, see <code>Modifying Maps</code> and <code>Layers</code> (page 59).

```
function CreateBufferFeatureSource($featureService, $wkt,
  $bufferFeatureResId)
  $bufferClass = new MgClassDefinition();
   $bufferClass->SetName('BufferClass');
   $properties = $bufferClass->GetProperties();
   $idProperty = new MgDataPropertyDefinition('ID');
  $idProperty->SetDataType(MgPropertyType::Int32);
  $idProperty->SetReadOnly(true);
  $idProperty->SetNullable(false);
  $idProperty->SetAutoGeneration(true);
   $properties->Add($idProperty);
   $polygonProperty = new
    MgGeometricPropertyDefinition('BufferGeometry');
   $polygonProperty->
    SetGeometryTypes (MgFeatureGeometricType::Surface);
   $polygonProperty->SetHasElevation(false);
   $polygonProperty->SetHasMeasure(false);
   $polygonProperty->SetReadOnly(false);
   $polygonProperty->SetSpatialContextAssociation('defaultSrs');
   $properties->Add($polygonProperty);
   $idProperties = $bufferClass->GetIdentityProperties();
  $idProperties->Add($idProperty);
   $bufferClass->
    SetDefaultGeometryPropertyName('BufferGeometry');
   $bufferSchema = new MgFeatureSchema('BufferLayerSchema',
     'temporary schema to hold a buffer');
   $bufferSchema->GetClasses()->Add($bufferClass);
   $sdfParams = new MgCreateSdfParams('defaultSrs', $wkt,
    $bufferSchema);
  $featureService->CreateFeatureSource($bufferFeatureResId,
     $sdfParams);
function CreateBufferLayer($resourceService,
  $bufferFeatureResId, $sessionId)
  // Load the layer definition template into
  // a PHP DOM object, find the "ResourceId" element, and
   // modify its content to reference the temporary
   // feature source.
   $doc = DOMDocument::load('bufferlayerdefinition.xml');
  $featureSourceNode = $doc->getElementsByTagName(
```

```
'ResourceId')->item(0);
$featureSourceNode->nodeValue =
  $bufferFeatureResId->ToString();
// Get the updated layer definition from the DOM object
// and save it to the session repository using the
// ResourceService object.
$layerDefinition = $doc->saveXML();
$byteSource = new MgByteSource($layerDefinition,
  strlen($layerDefinition));
$byteSource->SetMimeType(MgMimeType::Xml);
$tempLayerResId = new MgResourceIdentifier("Session:" .
  $sessionId . "//Buffer.LayerDefinition");
$resourceService->SetResource($tempLayerResId,
  $byteSource->GetReader(), null);
// Create an MgLayer object based on the new layer definition
// and return it to the caller.
$bufferLayer = new MgLayer($tempLayerResId, $resourceService);
$bufferLayer->SetName("Buffer");
$bufferLayer->SetLegendLabel("Buffer");
$bufferLayer->SetDisplayInLegend(true);
$bufferLayer->SetSelectable(false);
return $bufferLayer;
```

There is an additional example in the Developer's Guide samples. It queries the parcels in the buffer area and selects parcels that match certain criteria. The selection is done using a query that combines a basic filter and a spatial filter.

```
$bufferDist = $srs->
    ConvertMetersToCoordinateSystemUnits($bufferRingSize);
$bufferGeometry = $mergedGeometries->Buffer($bufferDist,
    $srsMeasure);

// Create a filter to select parcels within the buffer. Combine
// a basic filter and a spatial filter to select all parcels
// within the buffer that are of type "MFG".

$queryOptions = new MgFeatureQueryOptions();
$queryOptions->SetFilter("RTYPE = 'MFG'");
$queryOptions->SetSpatialFilter('SHPGEOM', $bufferGeometry,
    MgFeatureSpatialOperations::Inside);
```

It creates an additional feature source that contains point markers for each of the selected parcels.

```
// Get the features from the feature source,
// determine the centroid of each selected feature, and
// add a point to the ParcelMarker layer to mark the
// centroid.
// Collect all the points into an MgFeatureCommandCollection,
// so they can all be added in one operation.
$featureResId = new MgResourceIdentifier(
   "Library://Samples/Sheboygan/Data/Parcels.FeatureSource");
$featureReader = $featureService->SelectFeatures($featureResId,
   "Parcels", $queryOptions);
$parcelMarkerCommands = new MgFeatureCommandCollection();
while ($featureReader->ReadNext())
  $byteReader = $featureReader->GetGeometry('SHPGEOM');
  $geometry = $agfReaderWriter->Read($byteReader);
  $point = $geometry->GetCentroid();
  // Create an insert command for this parcel.
  $properties = new MgPropertyCollection();
  $properties->Add(new MgGeometryProperty('ParcelLocation',
     $agfReaderWriter->Write($point)));
  $parcelMarkerCommands->Add(
     new MgInsertFeatures('ParcelMarkerClass', $properties));
$featureReader->Close();
if ($parcelMarkerCommands->GetCount() > 0)
 $featureService->UpdateFeatures($parcelFeatureResId,
    $parcelMarkerCommands, false);
}
else
 echo 'No parcels within the buffer area match.';
```

# **Digitizing and Redlining**

7

### In this chapter

- Introduction
- Digitizing
- Redlining

### Introduction

**TIP** The Digitizing and Redlining sample, in the Developer's Guide samples, demonstrates concepts from this chapter.

This chapter describes *digitizing* (capturing the user's clicks on the map and converting the locations to map coordinates) and *redlining* (drawing items such as lines or rectangles on the map in response to the user's clicks).

### **Digitizing**

The Viewer API has a number of functions for digitizing user input. For an example of how these can be used, see <code>task\_pane\_digitizing.php</code> in the digitizing features directory in the Developer Guide samples.

In this example, if the user clicks the button to digitize a point

```
<input type="button" value=" Point " onclick="DigitizePoint();">
the script calls the JavaScript function
function DigitizePoint() {
   parent.parent.mapFrame.DigitizePoint(OnPointDigitized);
```

which in turn calls the <code>DigitzePoint()</code> method of the Viewer API in the map frame. It also passes the name of a callback function, <code>OnPointDigitized</code>, which

has digitized the point and passes it the digitized coordinates of the point. You can use this callback function to process the digitized coordinates as you wish. In this example, the script simply displays them in the task pane.

is defined in the current script. DigizitzePoint() calls this function after it

```
function OnPointDigitized(point) {
    ShowResults("X: " + point.X + ", Y: " + point.Y);
}
```

# Redlining

There are three main steps involved in redlining:

1 Pass the digitized coordinates from the client to the server.

- 2 Create a temporary feature source. This will be used to draw the lines on.
- **3** Create a layer to display that temporary feature source.

For example, see task pane redlining.php in the digitizing features directory in the Developer Guide samples.

### **Passing Coordinates**

The digitizing functions in the Viewer API provide us with the digitized coordinates on the client, but we usually need to pass them to a server side script. This can be done with the Viewer API, using the Submit() method of the formFrame.

```
function OnLineDigitized(line) {
 // Send the Javascript variables to 'draw line.php',
 // via the form frame
 var params = new Array("x0", line.Point(0).X,
   "y0", line.Point(0).Y,
   "x1", line.Point(1).X,
   "y1", line.Point(1).Y,
   "SESSION", "<?= $sessionId ?>",
   "MAPNAME", "<?= $mapName ?>");
 parent.parent.formFrame.Submit(
   "/mapguide/samplesphp/digitizing features/draw line.php",
   params, "scriptFrame");
```

This submits the coordinates to the server-side function to draw the line. It uses the hidden scriptFrame so the page output is not visible.

### **Creating a Feature Source**

The next step is create a feature source

See draw line.php in the digitizing features directory in the Developer Guide samples.

```
// Create a temporary feature source to draw the lines on
// Create a feature class definition for the new feature
// source
$classDefinition = new MgClassDefinition();
$classDefinition->SetName("Lines");
$classDefinition->SetDescription("Lines to display.");
$geometryPropertyName="SHPGEOM";
$classDefinition->
   SetDefaultGeometryPropertyName( $geometryPropertyName);
// Create an identify property
$identityProperty = new MgDataPropertyDefinition("KEY");
$identityProperty->SetDataType(MgPropertyType::Int32);
$identityProperty->SetAutoGeneration(true);
$identityProperty->SetReadOnly(true);
// Add the identity property to the class definition
$classDefinition->GetIdentityProperties()->
   Add($identityProperty);
$classDefinition->GetProperties()->Add($identityProperty);
// Create a name property
$nameProperty = new MgDataPropertyDefinition("NAME");
$nameProperty->SetDataType(MgPropertyType::String);
// Add the name property to the class definition
$classDefinition->GetProperties()->Add($nameProperty);
// Create a geometry property
$geometryProperty = new
   MgGeometricPropertyDefinition($geometryPropertyName);
$geometryProperty->
   SetGeometryTypes(MgFeatureGeometricType::Surface);
// Add the geometry property to the class definition
$classDefinition->GetProperties()->Add($geometryProperty);
// Create a feature schema
$featureSchema = new MgFeatureSchema("SHP Schema",
    "Line schema");
// Add the feature schema to the class definition
$featureSchema->GetClasses()->Add($classDefinition);
// Create the feature source
$wkt = $map->GetMapSRS();
```

```
$sdfParams = new MgCreateSdfParams("spatial context",
    $wkt, $featureSchema);
$featureService->CreateFeatureSource($resourceIdentifier,
    $sdfParams);
```

# **Creating A Layer**

The final step is to create a new layer to display the feature source, the same way it was done in Adding Layers To A Map (page 71).

# **Custom Output**

8

### In this chapter

- Introduction
- Rendering Service
- Mapping Service

#### Introduction

**TIP** The Custom Output sample, in the Developer's Guide samples, demonstrates concepts from this chapter.

MapGuide includes services for saving map representations for use in external programs.

To save a map as a bit-mapped image (PNG or GIF), use the Rendering Service.

To save a map as a Design Web Format (DWF), use the Mapping Service. DWF files can be saved in two variations. An eMap DWF contains metadata that describes the current map view, not the map data itself. This is a compact format, but it requires access to the map agent to view the map. It is not suitable for offline viewing, and it requires a current MapGuide session.

An ePlot DWF is designed for offline viewing or printing. It can contain multiple sheets, where each sheet is a complete map image that can be viewed offline using Autodesk Design Review. Each sheet in an ePlot DWF is a static representation of a single map view state.

Characteristics of bit-mapped images:

- Images can be in PNG or GIF formats.
- An image displays a portion of the the map view state at a particular scale.
- The image is static with a fixed resolution. Zooming in creates a pixelated image.
- Images are cross-platform.
- Images are suitable for use in HTML pages, word processor documents, or graphics editing programs.

Characteristics of an ePlot DWF:

- A single ePlot can contain multiple sheets.
- Each sheet shows a single image, showing a portion of the map view at a particular scale.
- The ePlot area and scale are static, but geometric features are stored as vector graphics, so zooming is smooth.
- Some interactive features of the MapGuide DWF Viewer are available, such as the ability to turn layers on and off.

- The ePlot requires the Autodesk Design Review, either standalone or as a plug-in for Internet Explorer.
- Images can be copied to the Windows clipboard and used in other applications.
- Autodesk Design Review is a free program that is only available on Windows. Visit http://www.autodesk.com to download.

#### Characteristics of an eMap DWF:

- An eMap DWF is dynamic, with all the zooming and panning capabilities of the MapGuide DWF Viewer.
- Because the eMap Viewer uses the map agent, the entire map is available for smooth zooming and panning. The layer stylization rules apply.
- The eMap requires the Autodesk Design Review, either standalone or as a plug-in for Internet Explorer.
- The eMap requires an active MapGuide session. If the session times out the map cannot be displayed.
- Individual views from an eMap DWF can be saved as ePlot DWFs.
- Autodesk Design Review is a free program that is only available on Windows.

# **Rendering Service**

The Rendering Service creates bit-mapped images of a map suitable for displaying in a browser or saving to a file. The image is returned as an MgByteReader object, which can be sent to a browser or saved to a file.

For example, to create a PNG image of a map area, perform the following operations. Note that the aspect ratio of the envelope should match the image dimensions or the image will be distorted.

```
$byteReader = $renderingService->RenderMap($map, $selection,
    $envelope, $imageWidth, $imageHeight, $color, 'PNG');

header("Content-type: " . $byteReader->GetMimeType() );

$buffer = '';
while ($byteReader->Read($buffer, 50000) != 0)
{
    echo $buffer;
}
```

# **Mapping Service**

The Mapping Service creates eMap and ePlot DWFs.

Generating an eMap DWF requires the DWF version and the URI of the map agent. Note that the HTTP header must include content length information, as in the following example.

```
$dwfVersion = new MgDwfVersion("6.01", "1.2");

$mapAgentUri =
    'http://localhost:8008/mapguide/mapagent/mapagent.exe';

$byteReader = $mappingService->GenerateMap($map, $mapAgentUri,
    $dwfVersion);

$outputBuffer = '';

$buffer = '';

while ($byteReader->Read($buffer, 50000) != 0)
{
    $outputBuffer .= $buffer;
}

header('Content-Type: ' . $byteReader->GetMimeType());
header('Content-Length: ' . strlen($outputBuffer));
echo $outputBuffer;
```

An ePlot DWF is designed primarily for offline viewing or printing. It includes an MgPlotSpecification that defines the page size and margins. It can also include an optional MgLayout that defines additional components to include in the plot, like a legend or a custom logo. The layout is based on a print layout in the repository. For a description of the PrintLayout schema, see the MapGuide Web API Reference.

To create an ePlot DWF with more than one sheet, use an  ${\tt MgMapPlotCollection}, where each item in the collection is an {\tt MgMapPlot}\ that$ describes a single sheet.

**NOTE** The map name becomes the sheet name in the multi-plot DWF. Because each sheet in the DWF must have a unique name, you must create a separate MgMap object for each sheet in the DWF.

The following example creates a multi-plot DWF with two sheets. The second sheet displays the same map area as the first, but it adds the title and legend information from the print layout.

```
$dwfVersion = new MgDwfVersion("6.01", "1.2");
$plotSpec = new MgPlotSpecification(8.5, 11,
  MgPageUnitsType::Inches);
$plotSpec->SetMargins(0.5, 0.5, 0.5, 0.5);
$plotCollection = new MgMapPlotCollection();
$plot1 = new MgMapPlot($map, $plotSpec, $layout);
$plotCollection->Add($plot1);
// Create a second map for the second sheet in the DWF. This
// second map uses the print layout
\ensuremath{//} to display a page title and legend.
map2 = new MgMap();
$map2->Create($resourceService, $map->GetMapDefinition(),
  'Sheet 2');
$layoutRes = new MgResourceIdentifier(
  "Library://Samples/Sheboygan/Layouts/SheboyganMap.PrintLayout");
$layout = new MgLayout($layoutRes, "City of Sheboygan",
  MgPageUnitsType::Inches);
$plot2 = new MgMapPlot($map2,
  $map->GetViewCenter()->GetCoordinate(), $map->GetViewScale(),
  $plotSpec, $layout);
$plotCollection->Add($plot2);
$byteReader = $mappingService->
  GenerateMultiPlot($plotCollection, $dwfVersion);
// Now output the resulting DWF.
$outputBuffer = '';
$buffer = '';
while ($byteReader->Read($buffer, 50000) != 0)
  $outputBuffer .= $buffer;
}
header('Content-Type: ' . $byteReader->GetMimeType());
header('Content-Length: ' . strlen($outputBuffer));
echo $outputBuffer;
```

# Index

| \$CurrentSelection 47                                                                                                    | CRS 78 custom commands, in web layouts 7                                                                                                    |
|----------------------------------------------------------------------------------------------------|----------------------------------------------------------------------------------------------------|
| active selection 46–47, 49, 51, 53–54  AJAX Viewer 53  DWF Viewer 51  in Web API 49  sending to Web Server 47  setting with Web API 54  AGF 76  AJAX Viewer 5, 31, 46, 49  active selection 49  and base layer groups 31  and selection 46  arbitrary X-Y coordinates 79 | deleting features 84 digitizing 96 DISJOINT 42 distance, measuring 80 Document Object Model 60 DOM 60 drawing order 30 DWF Viewer 5, 46, 50 active selection 50 and selection 46 DWF, saving map as 102                                                                            |
| authentication 12 <b>B</b> base layer groups 31                                                                                                    | E  eMap 102 ePlot 102                                                                                                    |
| basic selection filters 40 bit-mapped images 102 buffer polygon 81 buffer, creating 85 buffer, example of creating 87 buffers 80                                                                                                    | EQUALS 42 examples, preparing for 3  F  feature class definition 81                                                                                                    |
| callback functions 96 commands, in web layouts 7 constants.php 9 CONTAINS 42 coordinate reference system 78 coordinate systems 78–79 transforming between 79 COVEREDBY 42 creating geometry from feature 42 credentials 12 CROSSES 42                                    | feature classes 38 feature readers 38–39 feature schema 81 feature service 13 feature source, temporary 81 features 38, 42, 44, 84    getting geometry from 42    inserting, deleting, and updating 84    listing selected 44 formFrame 48 formFrame, in Viewer 18 frame parent 21 |

31

MgPolygon 77

MSP 8

MgWktReaderWriter

MSP processing flow

76

9

layer style

layer visibility 32

layers 30–31

layer visibility, and layer groups

layerdefinitionfactory.php

base groups 31 Library repository 4

| 0                                                    | spatial reference systems, in feature<br>sources 82  |
|------------------------------------------------------|------------------------------------------------------|
| onClick event 49                                     | spatial relationships, between geometry              |
| OVERLAPS 42                                          | objects 78                                           |
|                                                      | SRS 78<br>Studio 2                                   |
| P                                                    | style, of layers 32                                  |
| parent frame 21                                      | style, of layers 32                                  |
| parent frame 21<br>password 12                       | т                                                    |
| PNG, saving map as 102                               | •                                                    |
| printing map 102                                     | task pane 8, 23                                      |
| projected coordinates 79                             | and Viewer API 23                                    |
| properties, of layers 30                             | task pane frame, passing parameters from 48          |
| R                                                    | taskArea, in Viewer 19                               |
| N                                                    | taskBar, in Viewer 19                                |
| redlining 96                                         | taskFrame, in Viewer 19                              |
| rendering service 102–103                            | taskListFrame, in Viewer 19                          |
| repositories 3                                       | taskPaneFrame, in Viewer 19                          |
| resource service 13                                  | tbFrame, in Viewer 18<br>temporary feature source 81 |
| resources 3                                          | tiling, of map image 31                              |
| run-time map state 4                                 | TOUCHES 42                                           |
|                                                      | transforming coordinate systems 79                   |
| S                                                    | ,                                                    |
| sample code 3                                        | U                                                    |
| sbFrame, in Viewer 19                                |                                                      |
| script frame, and Viewer API 22                      | updating features 84                                 |
| scriptFrame, in Viewer 18                            | user credentials 12<br>user id 12                    |
| selecting 39, 46                                     | user id 12                                           |
| with the Viewer 46                                   |                                                      |
| with the Web API 39                                  | V                                                    |
| selecting, with Viewer 46<br>selection filters 40–41 | Viewer API 20, 22–23, 47                             |
| basic 40                                             | and script frame 22                                  |
| spatial 41                                           | and task pane 23                                     |
| services 13                                          | Viewer commands 2                                    |
| session 5                                            | Viewer frames 18, 21                                 |
| SESSION 48                                           | Viewer, embedded in HTML page 26                     |
| Session repository 4                                 | Viewers 5, 46–47                                     |
| site connection 12                                   | and map state 47                                     |
| spatial filters 41                                   | selecting features 46                                |
| spatial operators 42<br>spatial reference system 78  | visibility 31–32<br>of base layer groups 31          |
| spatial reference system 78                          | of base layer groups 31 rules 32                     |

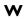

web layout 5 web layout, defining 8

webconfig.ini 12 well-known text 76 WITHIN 42 WKT 76